# Kali Linux **Wydanie II**

Zaawansowane testy penetracyjne za pomocą narzędzi Nmap, Metasploit, Aircrack-ng i Empire

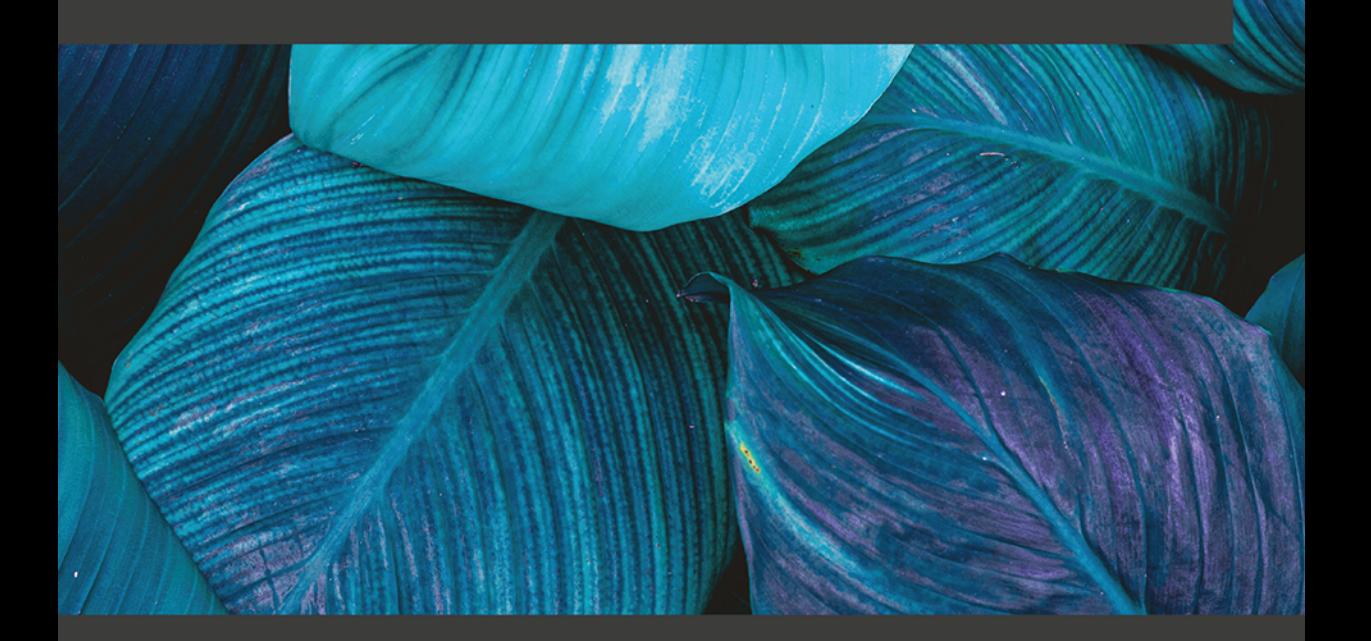

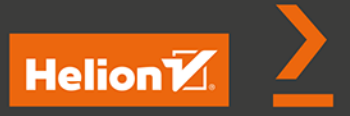

Glen D. Singh

Tytuł oryginału: The Ultimate Kali Linux Book: Perform advanced penetration testing using Nmap, Metasploit, Aircrack-ng, and Empire, 2nd Edition

Tłumaczenie: Joanna Zatorska

ISBN: 978-83-283-9835-1

Copyright © Packt Publishing 2022. First published in the English language under the title 'The Ultimate Kali Linux Book - Second Edition – (9781801818933)'

Polish edition copyright © 2023 by Helion S.A.

All rights reserved. No part of this book may be reproduced or transmitted in any form or by any means, electronic or mechanical, including photocopying, recording or by any information storage retrieval system, without permission from the Publisher.

Wszelkie prawa zastrzeżone. Nieautoryzowane rozpowszechnianie całości lub fragmentu niniejszej publikacji w jakiejkolwiek postaci jest zabronione. Wykonywanie kopii metodą kserograficzną, fotograficzną, a także kopiowanie książki na nośniku filmowym, magnetycznym lub innym powoduje naruszenie praw autorskich niniejszej publikacji.

Wszystkie znaki występujące w tekście są zastrzeżonymi znakami firmowymi bądź towarowymi ich właścicieli.

Autor oraz wydawca dołożyli wszelkich starań, by zawarte w tej książce informacje były kompletne i rzetelne. Nie biorą jednak żadnej odpowiedzialności ani za ich wykorzystanie, ani za związane z tym ewentualne naruszenie praw patentowych lub autorskich. Autor oraz wydawca nie ponoszą również żadnej odpowiedzialności za ewentualne szkody wynikłe z wykorzystania informacji zawartych w książce.

Drogi Czytelniku! Jeżeli chcesz ocenić tę książkę, zajrzyj pod adres *https://helion.pl/user/opinie/kaliz2* Możesz tam wpisać swoje uwagi, spostrzeżenia, recenzję.

Helion S.A. ul. Kościuszki 1c, 44-100 Gliwice tel. 32 230 98 63 e-mail: *helion@helion.pl* WWW: *https://helion.pl* (księgarnia internetowa, katalog książek)

Printed in Poland.

- [Kup książkę](https://helion.pl/rf/kaliz2)
- Oceń książkę • Oceń książkę

• Lubie tol » Nasza społec • Lubię to! » Nasza społeczność

## Spis treści |

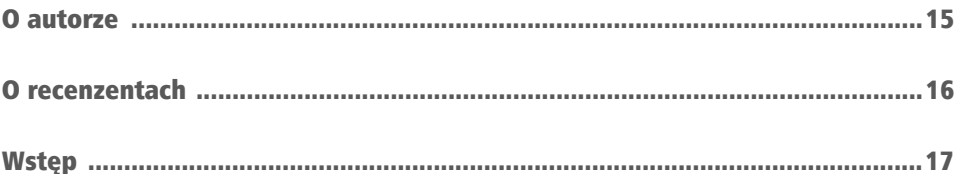

## **CZĘŚĆ 1. Wprowadzenie** do testów penetracyjnych

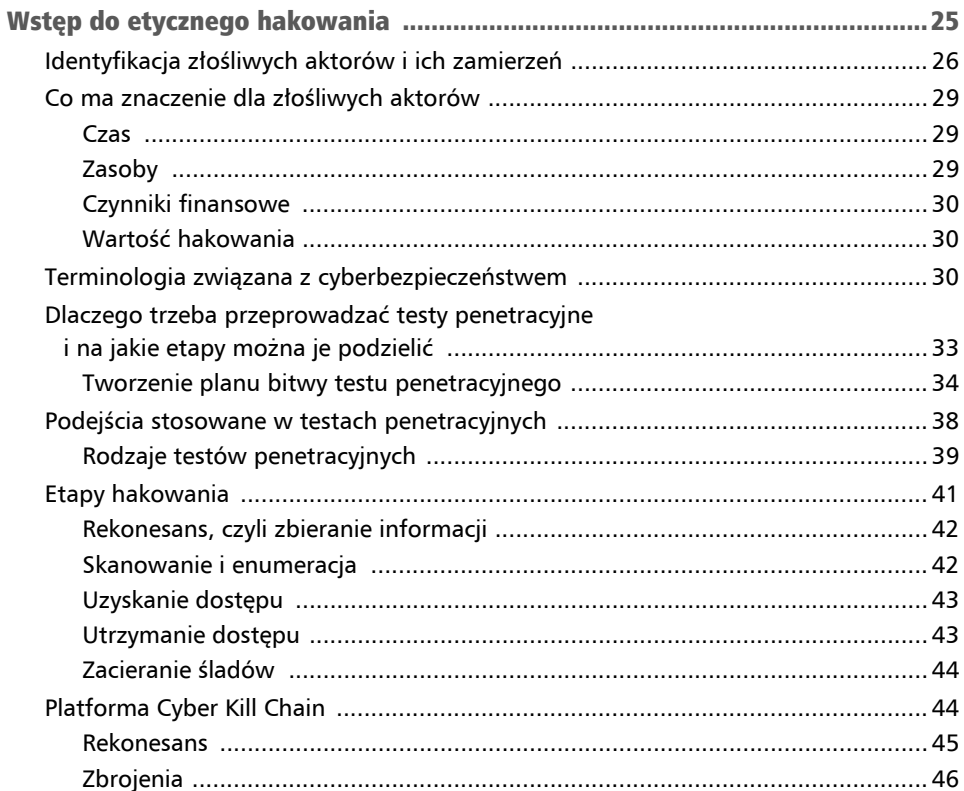

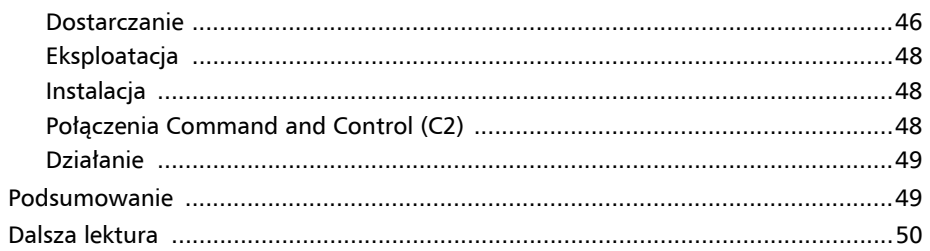

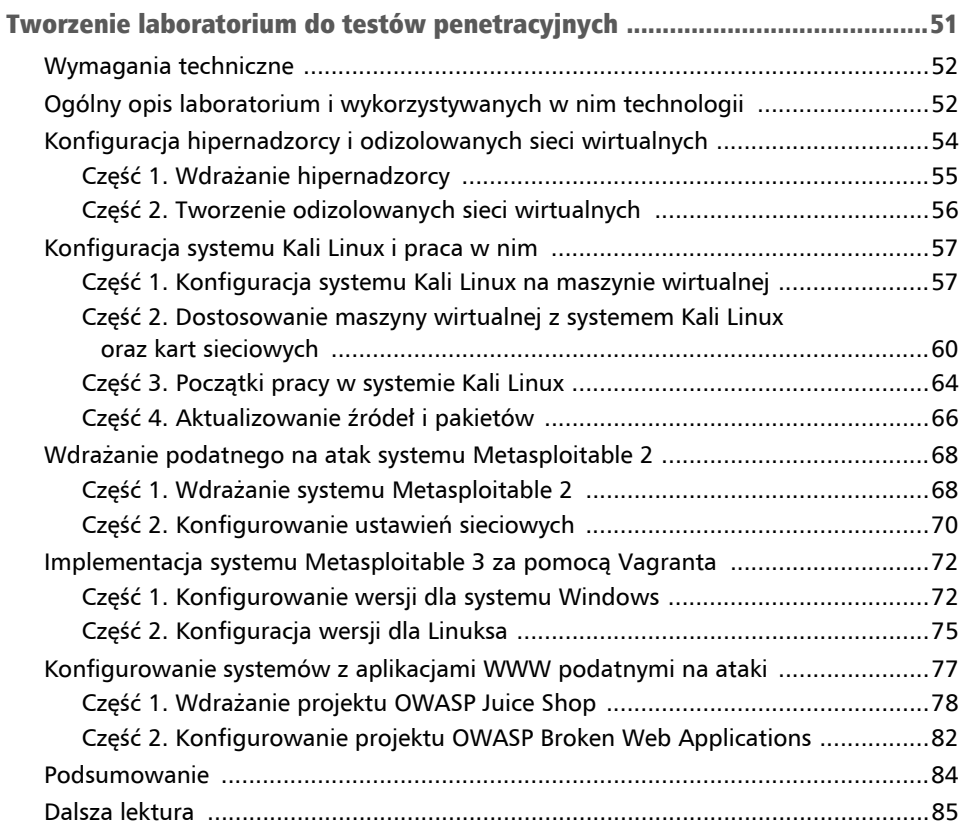

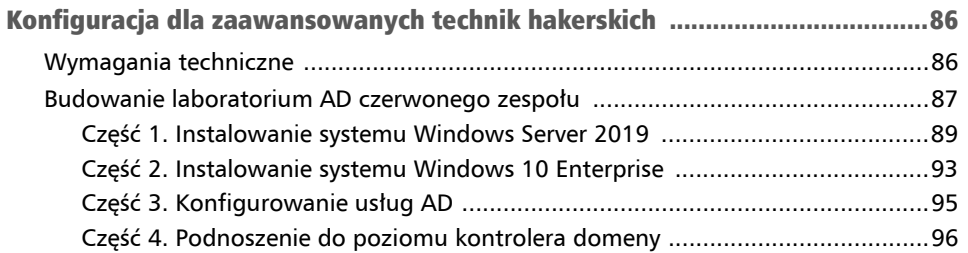

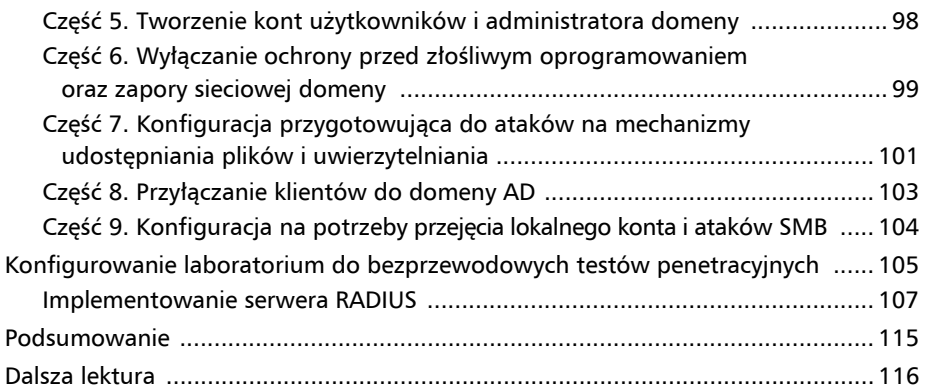

## CZĘŚĆ 2. Rekonesans i testy penetracyjne sieci

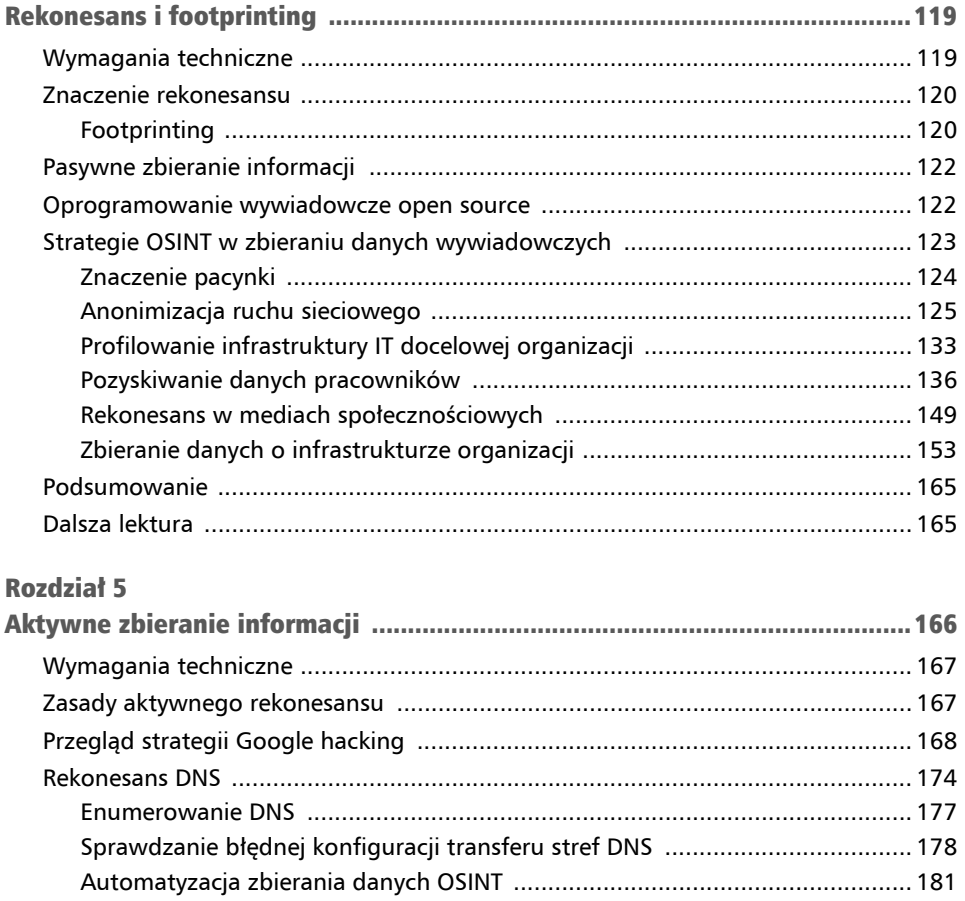

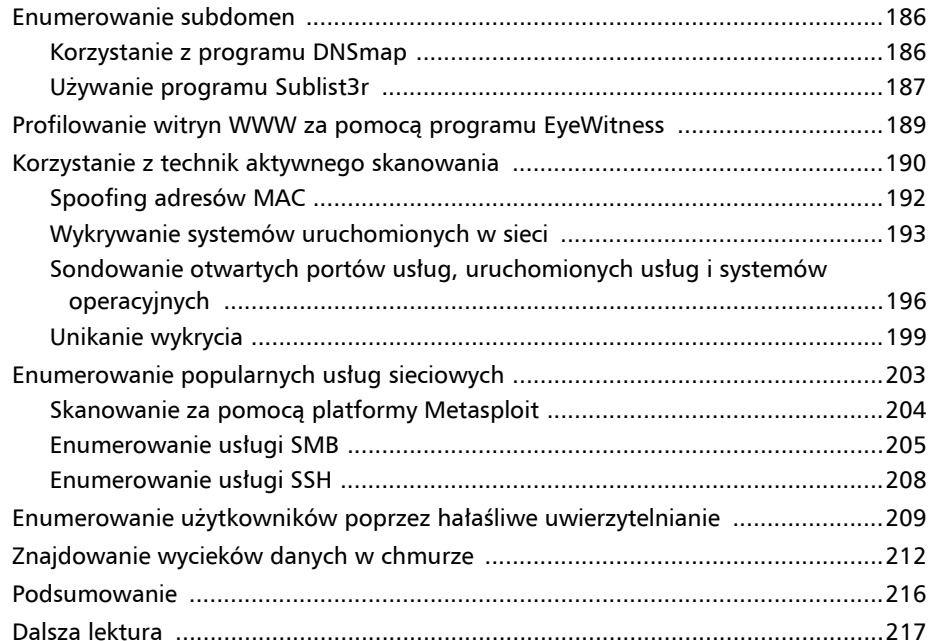

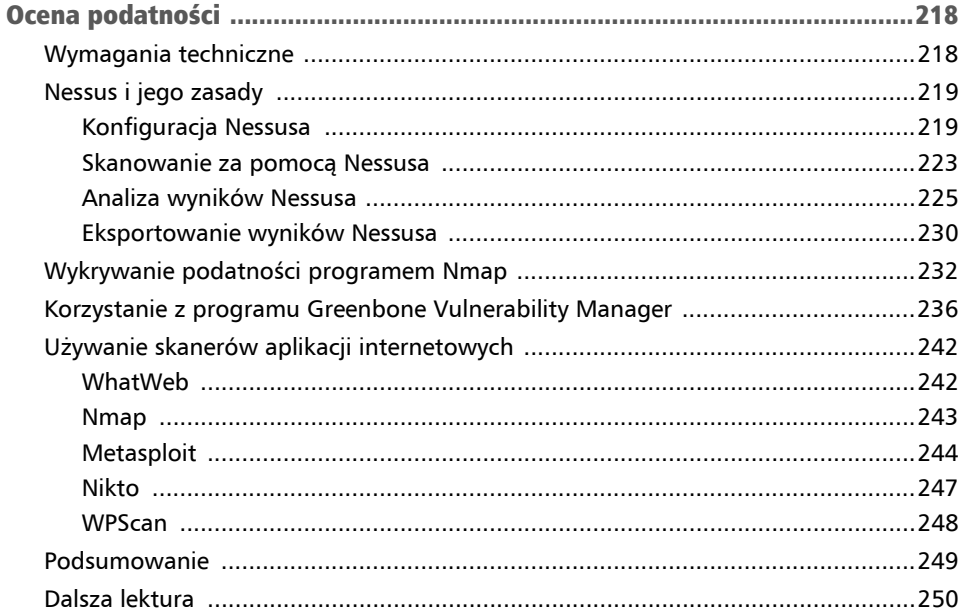

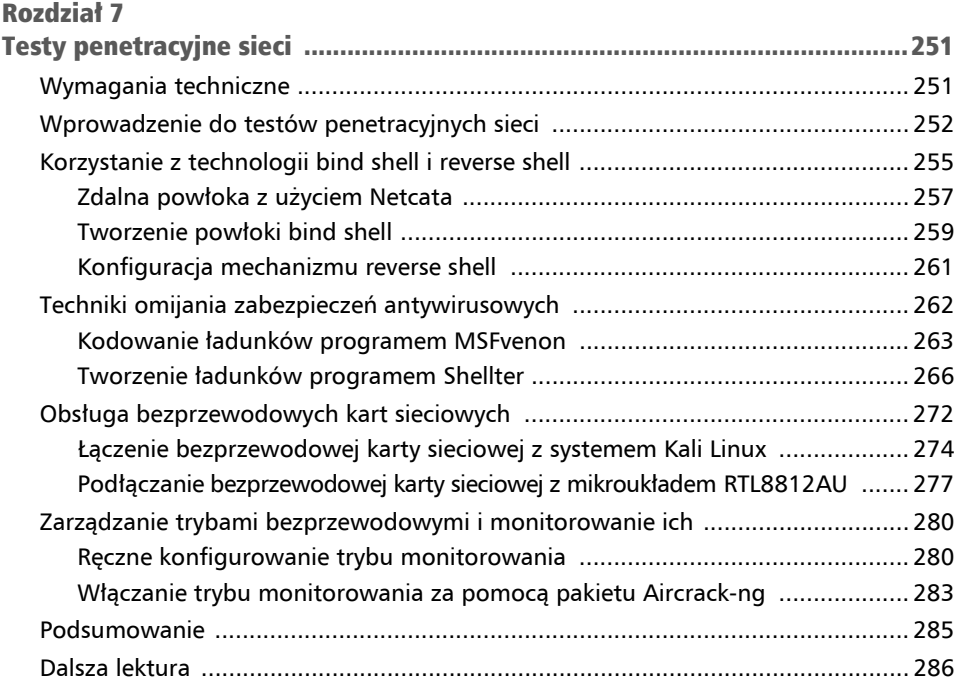

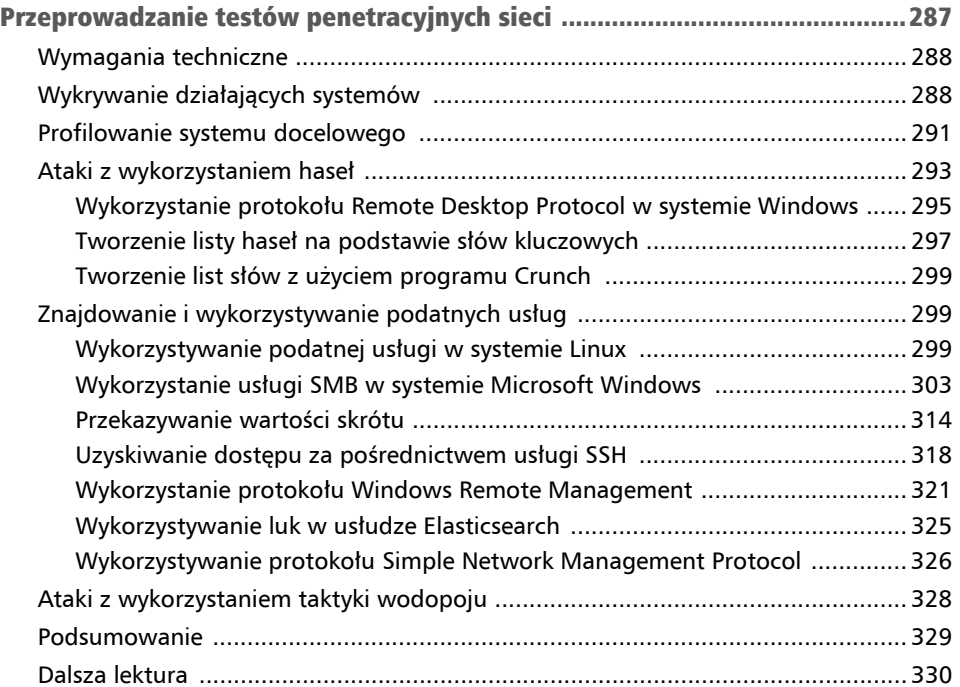

## CZĘŚĆ 3. Techniki czerwonego zespołu

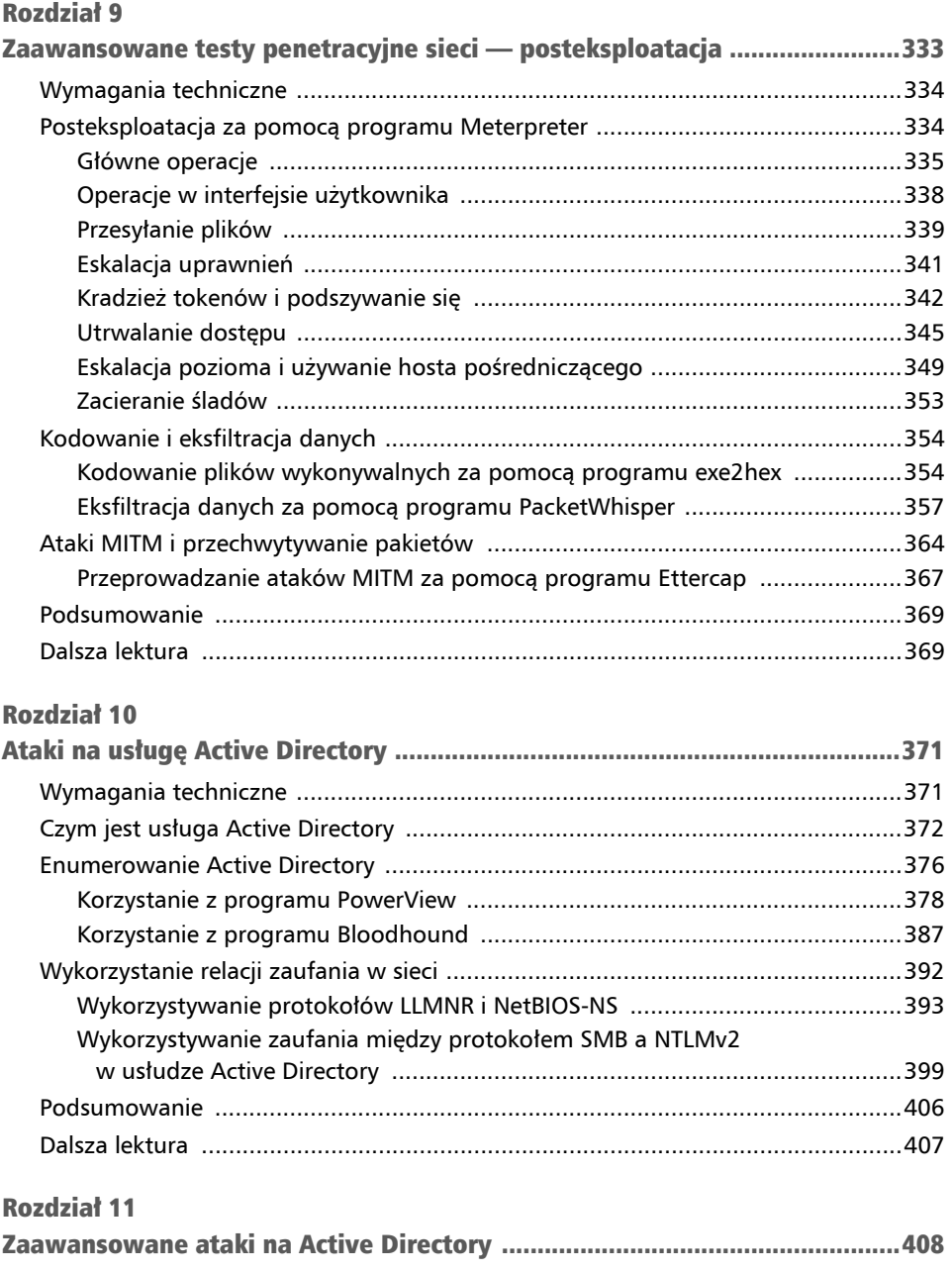

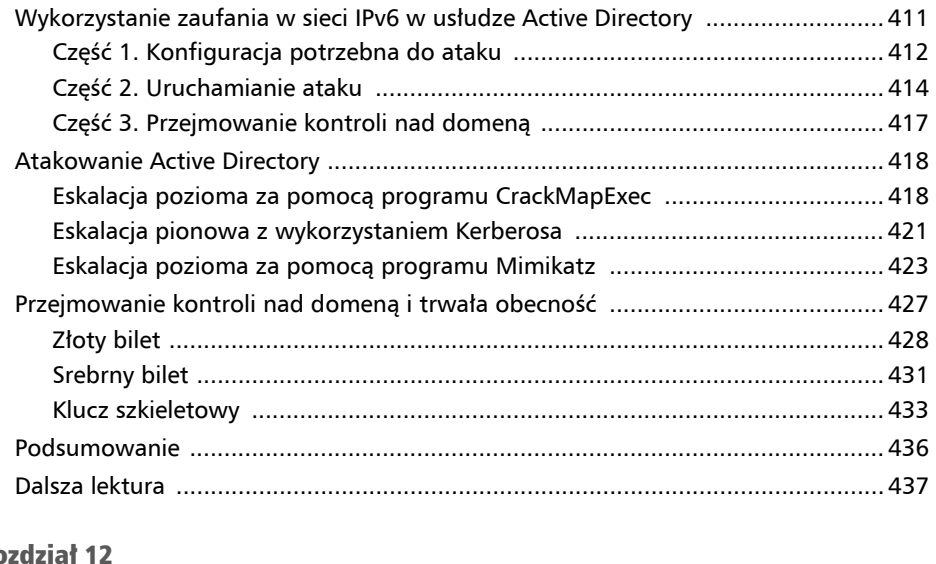

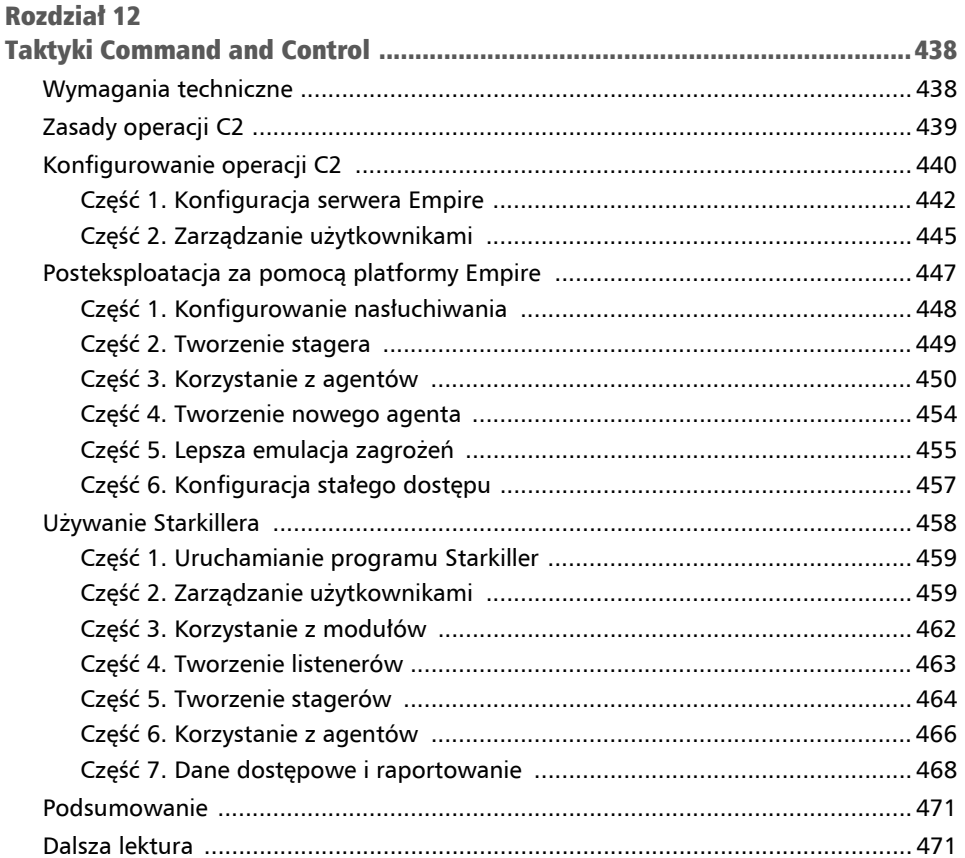

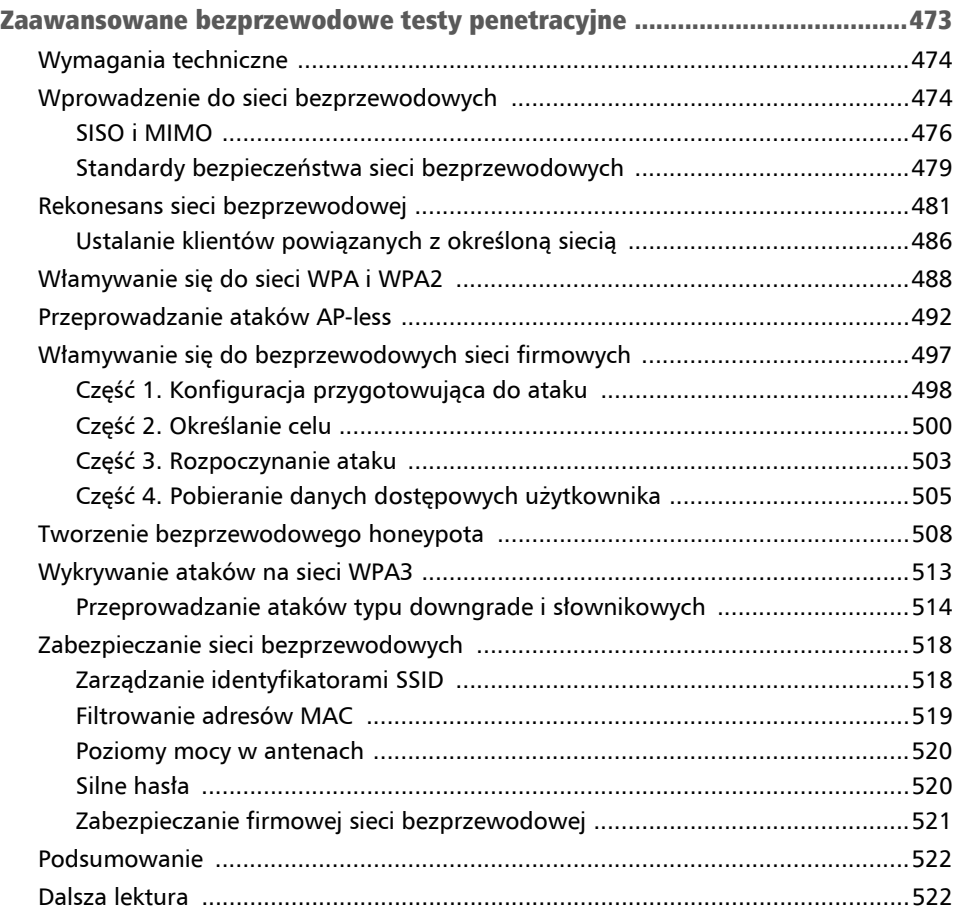

## CZĘŚĆ 4. Inżynieria społeczna i ataki na aplikacje internetowe

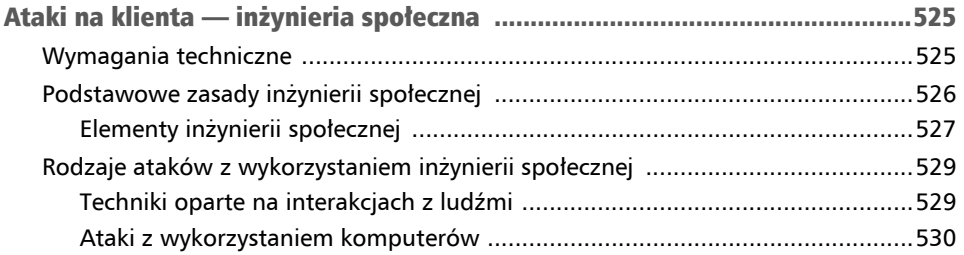

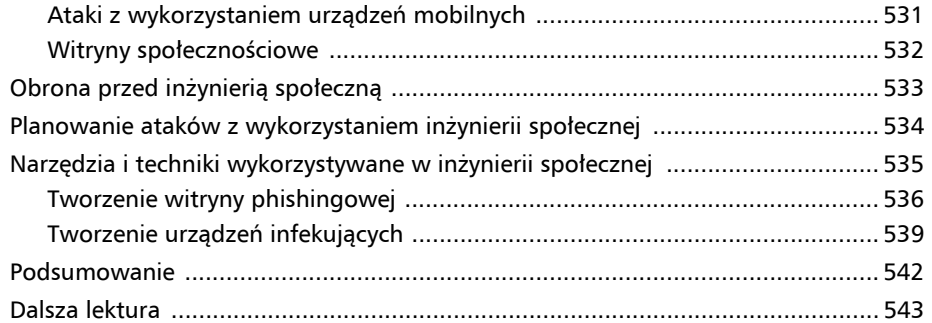

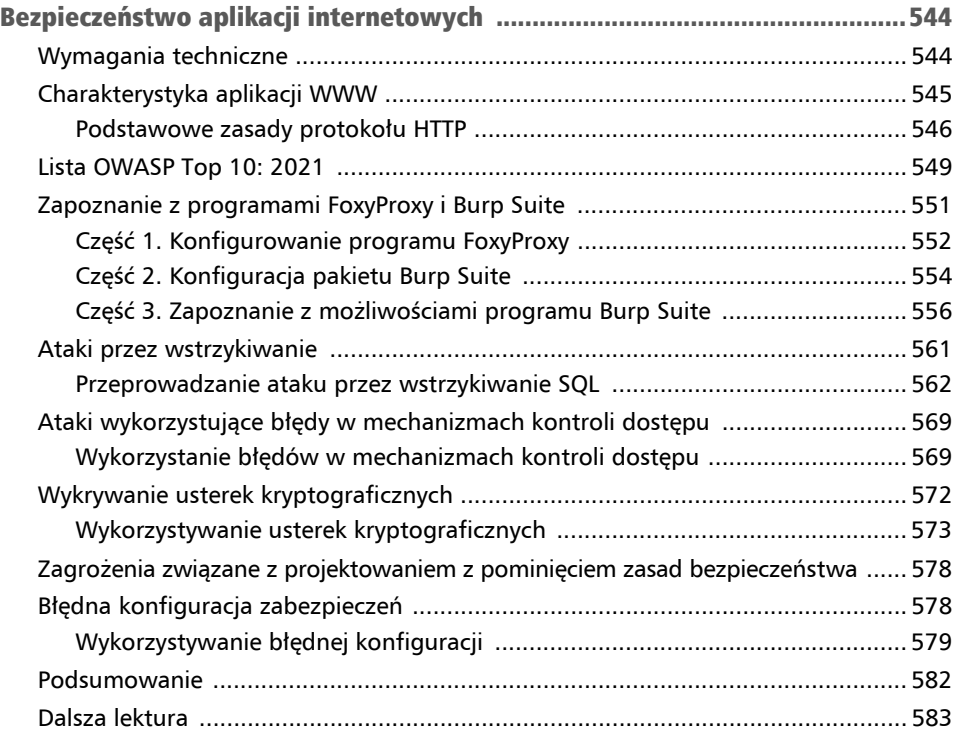

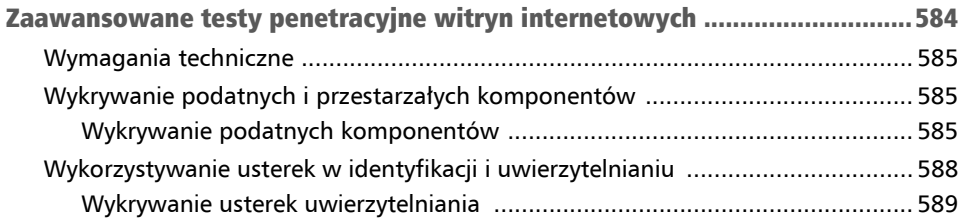

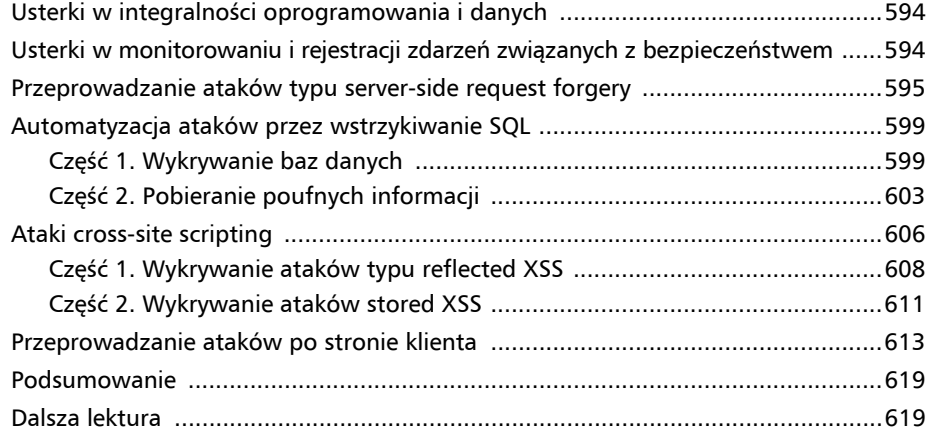

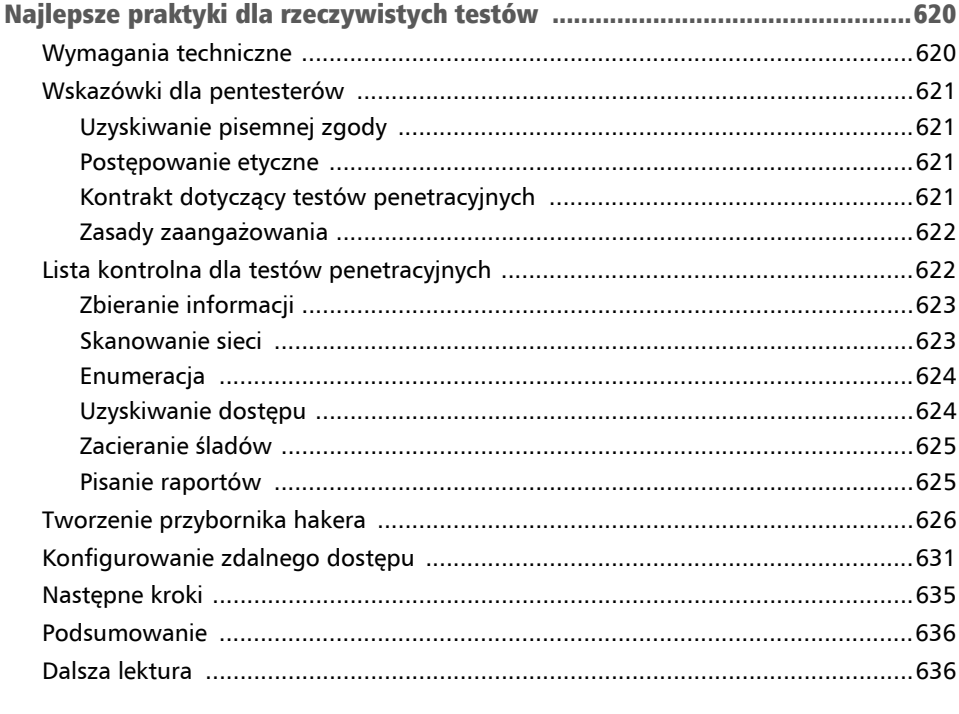

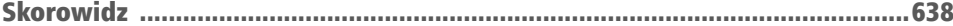

## Tworzenie Rozdział laboratorium do testów penetracyjnych 2

Będąc kandydatem na etycznego hakera lub pentestera, należy pamiętać, że podczas testowania eksploitów, ładunków lub ćwiczenia umiejętności hakerskich nie można zakłócać pracy ani powodować żadnych szkód w systemach i infrastrukturze sieciowej innych osób i organizacji. Chociaż możesz czerpać wiedzę z wielu materiałów, filmów i programów szkoleniowych, to jednak praca pentestera wymaga stałego doskonalenia umiejętności. Wiele osób z łatwością objaśnia metody działania hakerów, ale nie umie przeprowadzić ataku. Podczas nauki wykonywania testów penetracyjnych trzeba koniecznie zrozumieć teorię oraz nauczyć się wykorzystywać ją w praktyce, podczas rzeczywistego cyberataku.

W tym rozdziale dowiesz się, jak zaprojektować i zbudować na swoim komputerze środowisko laboratoryjne do testów penetracyjnych z wykorzystaniem technologii wirtualizacji. Nauczysz się tworzyć wirtualne odizolowane sieci, dzięki czemu unikniesz przypadkowego ataku na nienależące do Ciebie systemy. Następnie nauczysz się konfigurować system Kali Linux, służący do przeprowadzania ataków, a także podatne klienty i serwery, które będą celem ataków. Ćwiczenie umiejętności hakerskich na systemach i sieciach, które do Ciebie nie należą, jest niepożądane i nielegalne, ponieważ może doprowadzić do ich uszkodzenia.

W tym rozdziale zostaną omówione następujące zagadnienia:

- Ogólny opis laboratorium i wykorzystywanych w nim technologii.
- Konfiguracja hipernadzorcy i odizolowanych sieci wirtualnych.
- Konfiguracja systemu Kali Linux i praca w nim.
- Wdrażanie systemu Metasploitable 2, który będzie celem ataków.
- Implementacja systemu Metasploitable 3 za pomocą Vagranta.
- Konfiguracja systemów z aplikacjami WWW podatnymi na atak.

Zaczynamy!

## Wymagania techniczne

Wykonanie ćwiczeń opisanych w tym rozdziale wymaga użycia następujących urządzeń i programów:

- Oracle VM VirtualBox: *https://www.virtualbox.org/wiki/Downloads*,
- Oracle VM VirtualBox Extension Pack: *https://www.virtualbox.org/wiki/Downloads*,
- Vagrant: *https://www.vagrantup.com/downloads*,
- Kali Linux 2021.2: *http://old.kali.org/kali-images/kali-2021.2/<sup>1</sup>,*
- OWASP Juice Shop: *https://owasp.org/www-project-juice-shop/*,
- $\blacksquare$  Metasploitable 2: *https://sourceforge.net/projects/metasploitable/files/Metasploitable2/*,
- $\blacksquare$  Metasploitable 3: *https://app.vagrantup.com/rapid7/boxes/metasploitable3-win2k8,*
- OWASP Broken Web Applications: *https://sourceforge.net/projects/owaspbwa/files/*.

## Ogólny opis laboratorium i wykorzystywanych w nim technologii

Dzięki własnemu laboratorium do testów penetracyjnych będziesz dysponować środowiskiem, w którym będziesz w stanie bezpiecznie rozwijać swoje umiejętności, skalować je, dodając nowe, podatne na ataki systemy, a nawet usuwać przestarzałe, niepotrzebne już systemy. Będziesz też tworzyć sieci wirtualne, aby przekierowywać swoje ataki z jednej sieci na inną. Po utworzeniu własnego wirtualnego laboratorium do testów penetracyjnych będziesz wykorzystywać wszystkie zasoby swojego komputera i unikniesz konieczności kupowania czasu laboratoriów online od różnych dostawców. Nie będziesz też musiał(a) kupować dodatkowych komputerów i usług. Dzięki temu zaoszczędzisz mnóstwo pieniędzy, ponieważ w przeciwnym razie musiał(a)byś kupić nowe komputery i urządzenia sieciowe, np. switche i routery.

Jako szkoleniowiec i ekspert z branży cyberbezpieczeństwa zauważyłem, że wiele osób, które zaczynają swoją działalność w branży informatycznej, zwykle przecenia konieczność posiadania fizycznej infrastruktury. Rzeczywiście jest ona potrzebna, ale dzięki postępom technologicznym budowanie laboratorium fizycznego w celu doskonalenia swoich umiejętności ma wiele wad.

<sup>1</sup> Najnowsza wersja systemu Kali Linux jest dostępna pod adresem *https://www.kali.org/get-kali/* — *przyp. tłum.*

Oto kilka wad fizycznego laboratorium:

- Niezbędne jest miejsce na przechowywanie wielu potrzebnych serwerów i urządzeń sieciowych.
- Wykorzystanie energii przez urządzenia wymaga wysokich nakładów finansowych.
- $\blacksquare$  Koszt zbudowania lub kupna każdego urządzenia fizycznego jest wysoki. Dotyczy to zarówno urządzeń sieciowych, jak i serwerów.

To tylko kilka problemów, z którymi styka się wielu studentów i początkujących informatyków. W licznych przypadkach początkujący ma tylko jeden komputer stacjonarny lub laptop. Technologie wirtualizacji, które rozwinęły się w reakcji na wspomniane problemy, otworzyły nowe możliwości w branży IT. Dzięki temu wiele osób i organizacji może skuteczniej zarządzać swoimi zasobami sprzętowymi.

W świecie wirtualizacji hipernadzorca jest specjalną aplikacją, za pomocą której można zwirtualizować zasoby sprzętowe na swoim systemie, a następnie udostępnić je innym systemom operacyjnym lub aplikacjom. Dzięki temu w systemie operacyjnym komputera można zainstalować wiele innych systemów operacyjnych. Wyobraź sobie, że Twój komputer działa pod kontrolą systemu operacyjnego Microsoft Windows 10, ale chcesz na tym samym komputerze korzystać również z Linuksa. Dzięki hipernadzorcy jest to możliwe. Skorzystamy zatem z wirtualizacji, aby zbudować tanie laboratorium do testów penetracyjnych.

Do zbudowania laboratorium potrzebne są następujące komponenty:

- **Hipernadzorca**. Potrzebny do utworzenia maszyn wirtualnych. Skorzystamy w tym celu z aplikacji **Oracle VM VirtualBox**.
- **Dostęp do internetu**. Niezbędny do pobrania dodatkowych aplikacji. Internet będzie też dostępny w systemie agresora, przy czym wszystkie systemy będą od siebie odizolowane w środowiskach wirtualnych.
- **Maszyna wirtualna do testów penetracyjnych**. Będzie to system agresora. Skorzystamy w tym celu z systemu Kali Linux.
- **Systemy klienckie podatne na atak**. Podczas testów zabezpieczeń będą to systemy ofiary. Użyjemy w tym celu systemów Metasploitable 2 i Metasploitable 3 (zarówno w wersji dla systemów Windows, jak i Linux), chociaż w dalszych częściach książki będziemy dodawać również inne systemy.
- **Aplikacje internetowe podatne na atak**. Są to systemy z zainstalowanymi aplikacjami WWW podatnymi na ataki, dzięki czemu można lepiej zrozumieć luki w zabezpieczeniach aplikacji WWW. Użyjemy w tym celu systemów **Open Web Application Security Project (OWASP) Juice Shop** i **OWASP Broken Web Applications (BWA)**.

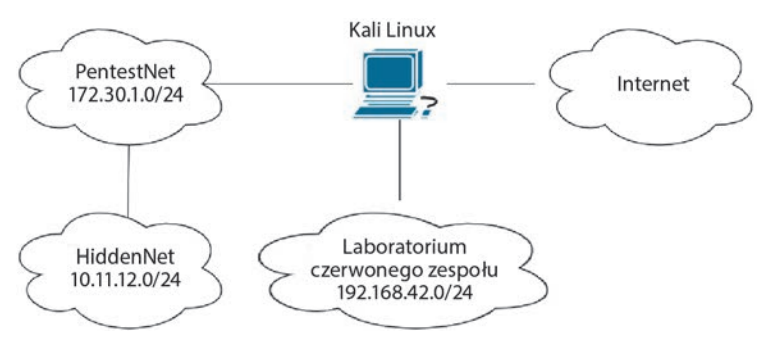

Rysunek 2.1 pokazuje topologię naszego laboratorium do testów penetracyjnych.

Rysunek 2.1. Topologia laboratorium

Na diagramie przedstawione są trzy sieci prywatne. *PentestNet* to sieć 172.30.1.0/24, w której dostępne będą systemy podatne na atak, czyli Metasploitable 2 i 3, oraz maszyny wirtualne OWASP BWA. *HiddenNet* to sieć 10.11.12.0/24, dostępna tylko za pośrednictwem sieci 172.30.1.0/24. Jest to doskonały układ do nauki eskalacji poziomej i wykorzystywania hostów pośredniczących w dalszej części książki. Ponadto Kali Linux jest bezpośrednio połączony z laboratorium Red Team z siecią **Active Directory** (**AD**). Jego tworzenie jest omówione w rozdziale 3., "Konfiguracja dla zaawansowanych technik hakerskich".

Znasz już topologię laboratorium oraz systemy i technologie, z których będziemy korzystać w tej książce. Możesz zatem przystąpić do konfiguracji hipernadzorcy i sieci wirtualnych.

## Konfiguracja hipernadzorcy i odizolowanych sieci wirtualnych

Na rynku dostępnych jest wiele innych hipernadzorców, ale program Oracle VM VirtualBox jest darmowy i łatwy w użyciu. Zawiera prawie wszystkie funkcje dostępne w produktach komercyjnych. W tym podrozdziale dowiesz się, jak skonfigurować hipernadzorcę VirtualBox oraz jak utworzyć sieci wirtualne.

Zanim zaczniesz, upewnij się, że spełniasz następujące wymagania:

- Procesor powinien obsługiwać funkcje wirtualizacji **VT-x/AMD-V**.
- Funkcje wirtualizacji powinny być włączone w interfejsie BIOS/UEFI.

Zaczynamy!

## Część 1. Wdrażanie hipernadzorcy

Chociaż wielu dostawców oferuje różne aplikacje hipernadzorców, w tej książce będziemy używać programu Oracle VirtualBox. Jeśli wolisz korzystać z innego hipernadzorcy, skonfiguruj go w taki sposób, aby używać tych samych systemów i konfiguracji sieci. Oto kroki potrzebne do wdrożenia programu Oracle VirtualBox:

1. Pobierz program VirtualBox (patrz rysunek 2.2) ze strony *https://www.virtualbox.org/wiki/Downloads*. Wybierz pakiet dla swojego systemu operacyjnego.

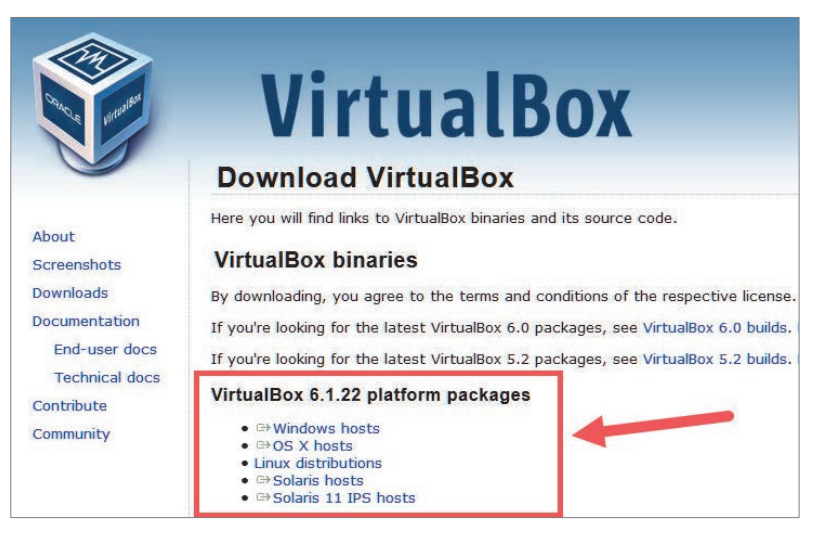

Rysunek 2.2. Strona pobierania programu VirtualBox

2. Potrzebny jest także pakiet **Oracle VM VirtualBox Extension Pack**, który rozszerza VirtualBox o dodatkowe funkcje, np. tworzenie odizolowanych od siebie sieci wirtualnych (patrz rysunek 2.3). Przewiń nieco w dół stronę *Download* i znajdź łącze pobierania.

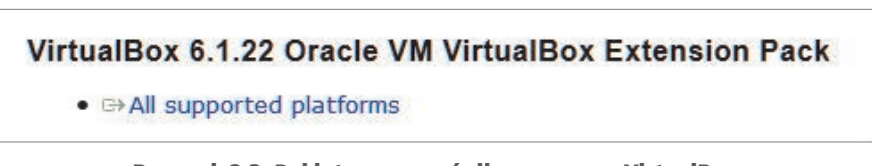

#### Rysunek 2.3. Pakiet rozszerzeń dla programu VirtualBox

3. Zainstaluj pakiet programu VirtualBox pobrany w pierwszym kroku. Użyj domyślnych ustawień. Po zainstalowaniu aplikacji pojawi się na ekranie okno *Oracle VM VirtualBox Manager* (*Oracle VM VirtualBox Menedżer*).

4. Aby zainstalować pakiet **VirtualBox Extension Pack**, kliknij pobrany plik prawym przyciskiem myszy i wybierz polecenie *Open With* (*Otwórz za pomocą*)*/VirtualBox Manager*. Zaakceptuj umowę użytkownika i uruchom instalację.

## Część 2. Tworzenie odizolowanych sieci wirtualnych

Podczas testów penetracyjnych w środowisku laboratoryjnym musisz mieć pewność, że nie przeskanujesz przypadkowych sieci ani systemów, np. dostępnych w internecie, ani nie uruchomisz na nich szkodliwego ładunku. Opisane dalej kroki pokazują, jak utworzyć odizolowane sieci wirtualne w programie Oracle VirtualBox, aby skonfigurować topologię sieci w laboratorium do testów penetracyjnych:

1. Aby utworzyć sieci wirtualną z serwerem DHCP i adresem 172.30.1.0/24, otwórz program *Windows Command Prompt* (*Wiersz polecenia systemu Windows*) i wykonaj następujące polecenia:

```
C:\> cd C:\Program Files\Oracle\VirtualBox
C:\Program Files\Oracle\VirtualBox> vboxmanage dhcpserver add --
network=PentestNet --server-ip=172.30.1.1 --lower-ip=172.30.1.20 -- 
upper-ip=172.30.1.50 --netmask=255.255.255.0 --enable
```
Program VirtualBox utworzy serwer DHCP z adresem IP 172.30.1.1, umożliwiając przydzielenie adresów IP z zakresu 172.30.1.20 – 172.30.1.50 do maszyn wirtualnych połączonych z siecią PentestNet.

2. W programie Windows Command Prompt wykonaj następujące polecenia, aby utworzyć wirtualną sieć z serwerem DHCP dla ukrytej sieci. Nazwij ją HiddenNet:

```
C:\> cd C:\Program Files\Oracle\VirtualBox
C:\Program Files\Oracle\VirtualBox> vboxmanage dhcpserver add --
network=HiddenNet --server-ip=10.11.12.1 --lower-ip=10.11.12.20 -- 
upper-ip=10.11.12.50 --netmask=255.255.255.0 --enable
```
3. Utwórz odizolowaną sieć wirtualną dla czerwonego zespołu:

```
C:\> cd C:\Program Files\Oracle\VirtualBox
C:\Program Files\Oracle\VirtualBox> vboxmanage dhcpserver add --
network=RedTeamLab --server-ip=192.168.42.1 --lower-ip=192.168.42.20 --
upper-ip=192.168.42.50 --netmask=255.255.255.0 --enable
```
Pamiętaj, aby zachować konwencję nazewnictwa dla każdego laboratorium tworzonego w tej książce (PentestNet, HiddenNet i RedTeamLab), gwarantując prawidłowe działanie sieci wirtualnych.

W tym podrozdziale dowiedziałeś(-łaś) się, jak zainstalować hipernadzorcę i utworzyć odizolowane sieci wirtualne. Skorzystasz z nich w następnym podrozdziale podczas konfiguracji systemu agresora, czyli Kali Linux.

## Konfiguracja systemu Kali Linux i praca w nim

System Kali Linux jest zbudowany na bazie dystrybucji Linuksa Debian i zawiera ponad 300 wstępnie zainstalowanych narzędzi, za pomocą których można przeprowadzać rekonesans, uruchamiać eksploity, a nawet prowadzić działania śledcze. System operacyjny Kali Linux jest przeznaczony nie tylko dla specjalistów ds. bezpieczeństwa, ale również dla administratorów IT, a nawet specjalistów ds. bezpieczeństwa sieci. Jest to darmowy system operacyjny, który zawiera narzędzia potrzebne do przeprowadzania testów bezpieczeństwa.

Kali Linux oferuje wiele funkcji i narzędzi, które nieco ułatwiają pracę pentesterom i inżynierom ds. bezpieczeństwa. Do dyspozycji są liczne narzędzia, skrypty i platformy służące do wykonania różnych zadań, takich jak zbieranie informacji o celu ataku, skanowanie sieci, wykrywanie podatności, a nawet uruchamianie eksploitów.

W tym podrozdziale skonfigurujesz system Kali Linux na maszynie wirtualnej, nawiążesz połączenie z internetem i z odizolowanymi sieciami wirtualnymi oraz poznasz podstawowe zasady pracy z tym systemem.

Zaczynamy!

## Część 1. Konfiguracja systemu Kali Linux na maszynie wirtualnej

Kali Linux można wdrażać na różne sposoby. Można np. zainstalować podstawową wersję bezpośrednio na urządzeniu lub na urządzeniach z systemem Android. Aby uprościć ten proces, skonfigurujesz obraz maszyny wirtualnej z systemem Kali Linux w programie Oracle VirtualBox. Dzięki temu będzie można szybko rozpocząć pracę. Wykonaj następujące kroki:

1. Aby pobrać oficjalny obraz wirtualny najnowszej wersji systemu Kali Linux, przejdź na stronę *https://www.kali.org/get-kali/*2 i kliknij kartę *Virtual Machines*, widoczną na zrzucie ekranu przedstawionym na rysunku 2.4.

 $^2$  W książce używana jest wersja systemu 2021.1, którą można pobrać pod adresem *http://old.kali.org/kali-images/kali-2021.2/* — *przyp. tłum.*

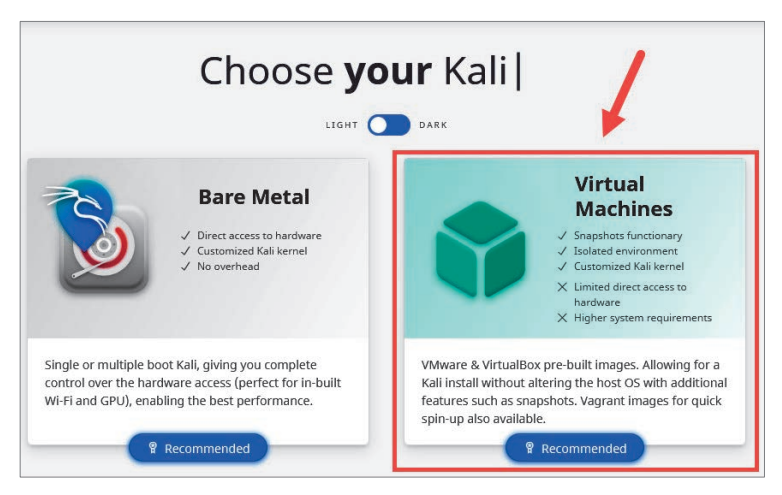

Rysunek 2.4. Obraz wirtualny systemu Kali Linux

2. Kliknij obraz *VirtualBox 64*, aby pobrać plik *Kali Linux OVA*. Możesz też użyć oficjalnego łącza systemu **torrent**, pokazanego na rysunku 2.5.

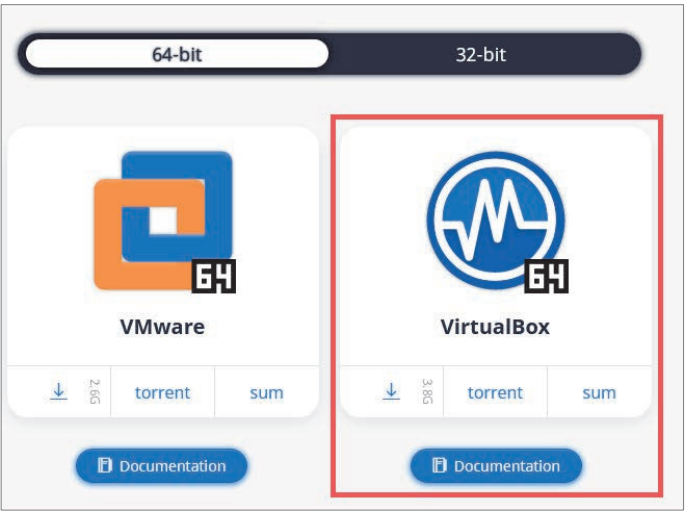

Rysunek 2.5. Pobieranie systemu Kali Linux

3. Po pobraniu pliku do systemu kliknij prawym przyciskiem myszy obraz wirtualny systemu Kali Linux, a następnie wybierz polecenie *Open with/VirtualBox Manager*, aby go zaimportować do programu VirtualBox (patrz rysunek 2.6).

| v A                     | > This PC > Data I (D:) > Kali Linux 2 |                                     |                                                                         |
|-------------------------|----------------------------------------|-------------------------------------|-------------------------------------------------------------------------|
| Quick access<br>Dropbox |                                        |                                     | Kliknij prawym przyciskiem myszy<br>obraz maszyny wirtualnej Kali Linux |
| OneDrive                | kali-linux-2021.2-virtualbox-amd64     |                                     |                                                                         |
| <b>This PC</b>          | metasploitable-linux-2.0.0             | <b>Open with VMware Workstation</b> |                                                                         |
|                         |                                        | Share with Skype<br>a               |                                                                         |
| <b>Network</b>          |                                        | $7 - Zip$                           |                                                                         |
|                         |                                        | <b>CRC SHA</b>                      |                                                                         |
|                         |                                        | Edit with Notepad++<br>M            |                                                                         |
|                         |                                        | Scan with Microsoft Defender<br>Ð   |                                                                         |
|                         |                                        | In Share                            |                                                                         |
|                         |                                        | Open with                           | VirtualBox Manager                                                      |
|                         |                                        | <b>Restore previous versions</b>    | <b>VMware Player</b>                                                    |
|                         |                                        |                                     | <b>VMware Workstation</b><br>m                                          |

Rysunek 2.6. Importowanie obrazu systemu Kali Linux

4. Na ekranie zostanie wyświetlone okno *Import Virtual Appliance* (*Importuj wirtualne urządzenie*), zawierające wszystkie opcje dostosowania. Kliknij przycisk *Import* (*Importuj*), aby rozpocząć instalację (patrz rysunek 2.7).

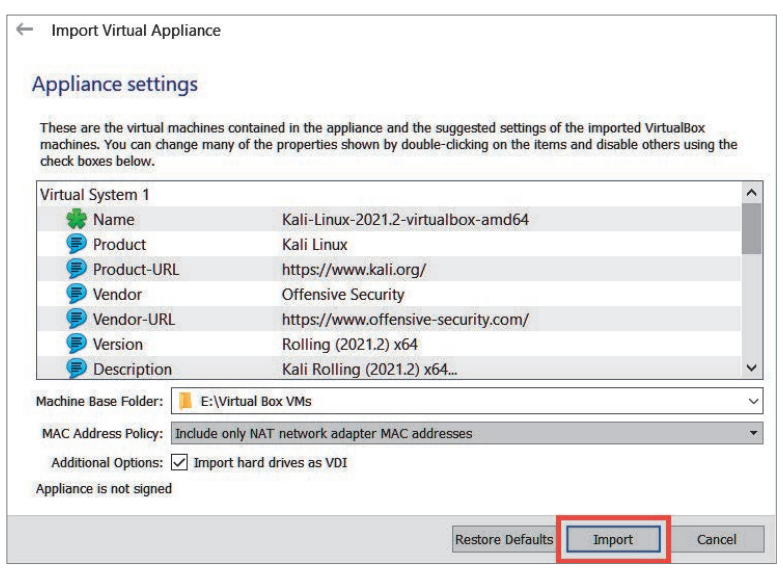

Rysunek 2.7. Uruchomienie instalacji

5. Kliknij przycisk *Agree* (*Zaakceptuj*), aby zaakceptować zasady licencji. Import potrwa kilka minut.

Po zakończeniu importu maszyna wirtualna z systemem Kali Linux będzie dostępna w programie Oracle VirtualBox Manager.

## Część 2. Dostosowanie maszyny wirtualnej z systemem Kali Linux oraz kart sieciowych

Nauczysz się teraz dostosowywać środowisko wirtualne systemu Kali Linux do topologii swojego laboratorium do testów penetracyjnych. Aby poprawnie skonfigurować maszyny wirtualne z systemem Kali Linux do pracy z siecią laboratorium, wykonaj następujące kroki:

1. Wykonaj następujące polecenia w programie Windows Command Prompt, aby udostępnić maszynie wirtualnej funkcję procesora **Nested VT-x/AMD-V**:

```
C:\> cd C:\Program Files\Oracle\VirtualBox
C:\Program Files\Oracle\VirtualBox> VBoxManage.exe list vms
```
Polecenie to wyświetli listę nazw wszystkich maszyn wirtualnych w programie VirtualBox.

2. Użyj teraz nazwy maszyny wirtualnej z systemem Kali Linux i wykonaj następujące polecenie, aby włączyć funkcję**Nested VT-x/AMD-V** na maszynie wirtualnej:

C:\Program Files\Oracle\VirtualBox> **VBoxManage.exe modifyvm "Nazwa maszyny wirtualnej" --nested-hw-virt on**

Zastąp nazwę maszyny wirtualnej z systemem Kali Linux nazwą ujętą w cudzysłowy, jak na rysunku 2.8.

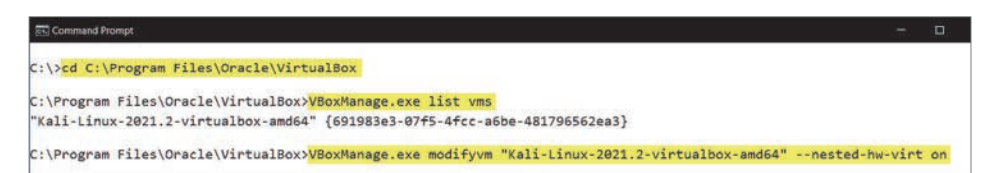

#### Rysunek 2.8. Włączanie zagnieżdżonej wirtualizacji na maszynie wirtualnej

- 3. Aby przypisać Kali Linux do każdej sieci wirtualnej, zaznacz maszynę wirtualną z systemem Kali Linux i kliknij przycisk *Settings* (*Ustawienia*), jak pokazano na rysunku 2.9.
- 4. Wybierz *System/Motherboard/Base Memory* (*System/Płyta główna/RAM*), aby dostosować ilość pamięci RAM przydzielonej do maszyny wirtualnej (patrz rysunek 2.10).

| <b>M</b> Oracle VM VirtualBox Manager                                                                |                                                                                                    | ×                                      |
|----------------------------------------------------------------------------------------------------|----------------------------------------------------------------------------------------------------|----------------------------------------|
| Help<br>File<br>Machine<br>Tools                                                                     | Settings<br><b>New</b><br>Start<br><b>Discard</b>                                                                         |                                        |
| ECC<br>Kali Linux 2021                                                                               | General<br>Kali-Linux-2021.2-<br>Name:<br>virtualbox-amd64<br><b>Operating System:</b><br>Debian (64-bit)                 | Preview                                |
| 64<br>Kali-Linux-2021.2-virtualbox-amd64<br><b>Contract Contract Street</b><br>FΞ<br>(I) Powered Off | Kali Linux 2021<br>Groups:<br>$\blacksquare$<br><b>System</b><br>2048 MB<br>Base Memory:<br>Processors:                   | Kali-Linux-2021.2-<br>virtualbox-amd64 |
| 64                                                                                                   | Hard Disk, Optical<br>Boot Order:<br>VT-x/AMD-V, Nested Paging, PAE/NX,<br>Acceleration:<br><b>KVM Paravirtualization</b> |                                        |

Rysunek 2.9. Wyświetlanie ustawień

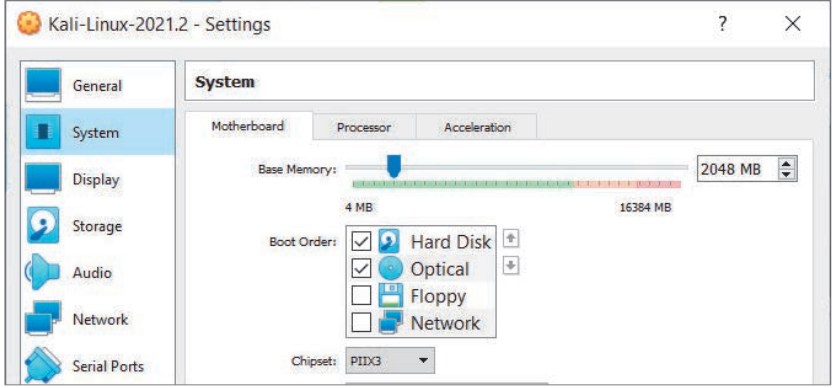

Rysunek 2.10. Dostosowywanie opcji Base Memory

Nie zaleca się przydzielania ilości pamięci z pomarańczowego i czerwonego zakresu. Kali Linux może skutecznie działać, korzystając z 2 GB pamięci RAM; jeśli jednak w systemie masz do dyspozycji ponad 8 GB pamięci, możesz przydzielić 4 GB pamięci RAM.

W zakładce *System/Processor* (*System/Procesor*) można też dostosować liczbę rdzeni CPU, które zostaną przydzielone do maszyny wirtualnej. Wystarczy jeden lub dwa rdzenie; możesz jednak przydzielić ich więcej, jeśli pozwalają na to zasoby dostępne na komputerze.

- 5. Skonfiguruj bezpośredni dostęp do internetu w systemie Kali Linux. W sekcji *Settings* (*Ustawienia*) tego systemu wybierz kategorię*Network* (*Sieć*) i zakładkę *Adapter 1* (*Karta 1*). Następnie wprowadź następujące ustawienia:
	- Zaznacz opcję *Enable Network Adapter* (*Włącz kartę sieciową*).
	- *Attached to* (*Podłączona do*): *Bridged Adapter* (*Mostkowana karta sieciowa*).
- *Name* (*Nazwa*): podaj nazwę karty interfejsu sieciowego swojego urządzenia, przez którą łączysz się z internetem.
- *Promiscuous Mode* (*Tryb nasłuchiwania*): *Allow All* (*Pozwalaj wszystkim*). Rysunek 2.11 pokazuje konfigurację karty sieciowej.

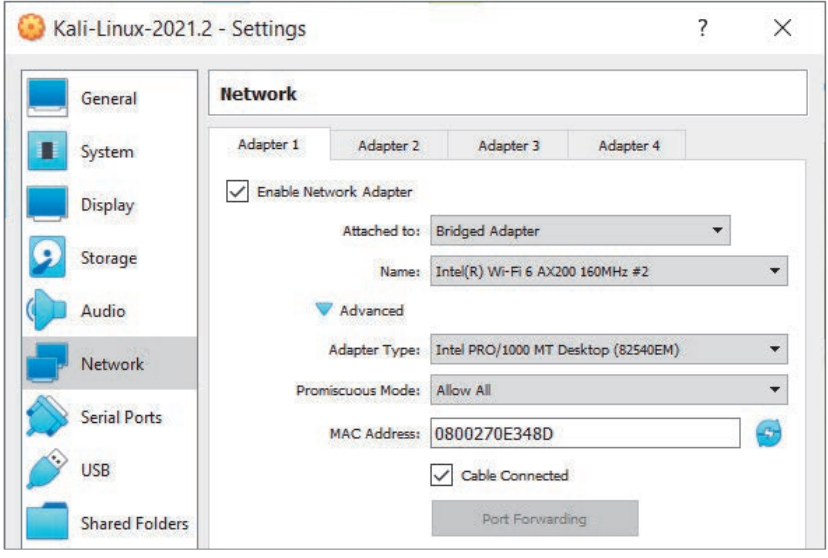

Rysunek 2.11. Karta sieciowa służąca do łączenia się z internetem

- 6. Przypisz sieć PentestNet do systemu Kali Linux. Wybierz zakładkę *Adapter 2* i wprowadź następujące ustawienia:
	- Zaznacz opcję *Enable Network Adapter*.
	- *Attached to*: *Internal Network* (*Sieć wewnętrzna*).
	- *Name*: PentestNet.
	- *Promiscuous Mode*: *Allow All*.

Rysunek 2.12 pokazuje konfigurację karty sieciowej.

Po skonfigurowaniu zakładki *Adapter 2* usuń zaznaczenie opcji *Enable Network Adapter*, aby wyłączyć kartę. Ponieważ w programie VirtualBox będziemy korzystać z wirtualnego serwera DHCP, czasem mogą się pojawiać konflikty podczas próby połączenia jednej maszyny wirtualnej z kilkoma sieciami wirtualnymi korzystającymi z różnych wirtualnych serwerów DHCP.

| General             | <b>Network</b> |                        |                                       |           |   |                              |
|---------------------|----------------|------------------------|---------------------------------------|-----------|---|------------------------------|
| System              | Adapter 1      | Adapter 2              | Adapter 3                             | Adapter 4 |   |                              |
| <b>Display</b>      | ✓              | Enable Network Adapter |                                       |           |   |                              |
| Storage             |                | Attached to:<br>Name:  | <b>Internal Network</b><br>PentestNet |           | ▼ | $\checkmark$                 |
| Audio               |                | Advanced               |                                       |           |   |                              |
| Network             |                | Adapter Type:          | Intel PRO/1000 MT Desktop (82540EM)   |           |   | $\blacktriangledown$         |
|                     |                | Promiscuous Mode:      | Allow All                             |           |   | $\overline{\phantom{a}}$     |
| <b>Serial Ports</b> |                | MAC Address:           | 0800279CF548                          |           |   | $\left( \frac{1}{2} \right)$ |
| <b>USB</b>          |                |                        | Cable Connected                       |           |   |                              |

Rysunek 2.12. Przydzielanie sieci PentestNet

- 7. Na koniec przydziel sieć RedTeamLab do systemu Kali Linux. Wybierz zakładkę *Adapter 3* i wprowadź następujące ustawienia:
	- Zaznacz opcję *Enable Network Adapter*.
	- *Attached to*: *Internal Network*.
	- *Name*: RedTeamLab.
	- *Promiscuous Mode*: *Allow All*.

Rysunek 2.13 pokazuje konfigurację karty sieciowej.

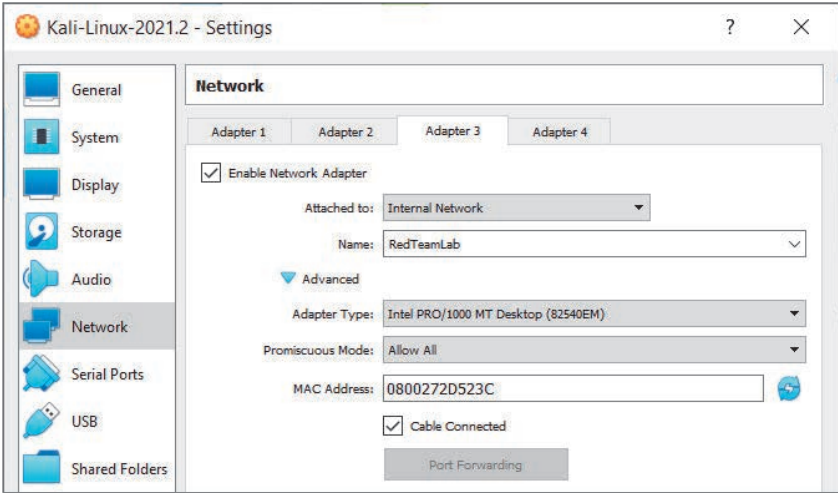

Rysunek 2.13. Przydzielanie sieci Red Team

Po skonfigurowaniu zakładki *Adapter 3* usuń zaznaczenie opcji *Enable Network Adapter*, aby wyłączyć kartę sieciową. Kliknij *OK*, aby zapisać ustawienia maszyny wirtualnej.

Na tym etapie skonfigurowałeś(-łaś) wszystkie trzy karty sieciowe. Włączona pozostała tylko karta zapewniająca dostęp do internetu w maszynie wirtualnej Kali Linux; pozostałe dwie są wyłączone, aby zapobiec konfliktom.

## Część 3. Początki pracy w systemie Kali Linux

Jeśli pierwszy raz korzystasz z systemu linuksowego, zalogowanie się do systemu Kali Linux może być ekscytujące. Podobnie możesz się poczuć, jeśli wiesz, że jest to jedna z najpopularniejszych dystrybucji do testów penetracyjnych w branży. Wykonaj następujące kroki, aby zacząć pracę w systemie Kali Linux:

- 1. W oknie *Virtual Box Manager* wybierz maszynę wirtualną z systemem Kali Linux i kliknij *Start* (*Uruchom*), aby uruchomić system.
- 2. Na ekranie pojawi się okno logowania. Użyj domyślnej nazwy użytkownika kali i domyślnego hasła kali, jak na rysunku 2.14.

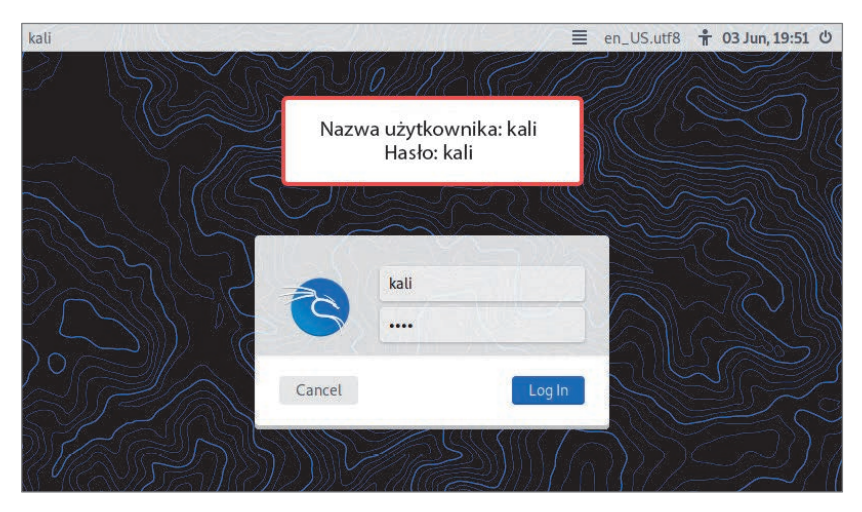

Rysunek 2.14. Okno logowania w systemie Kali Linux

#### Wskazówka

Jeśli ekran systemu Kali Linux nie pasuje do rozdzielczości monitora, przełącz opcję widoku w górnej części okna VirtualBox za pomocą polecenia *View/Auto-resize Guest Display* (*Widok/Automatyczne skalowanie ekranu gościa*).

3. Po zalogowaniu się kliknij ikonę Kali Linux w prawym górnym rogu okna, aby wyświetlić listę dostępnych narzędzi, taką jak na rysunku 2.15.

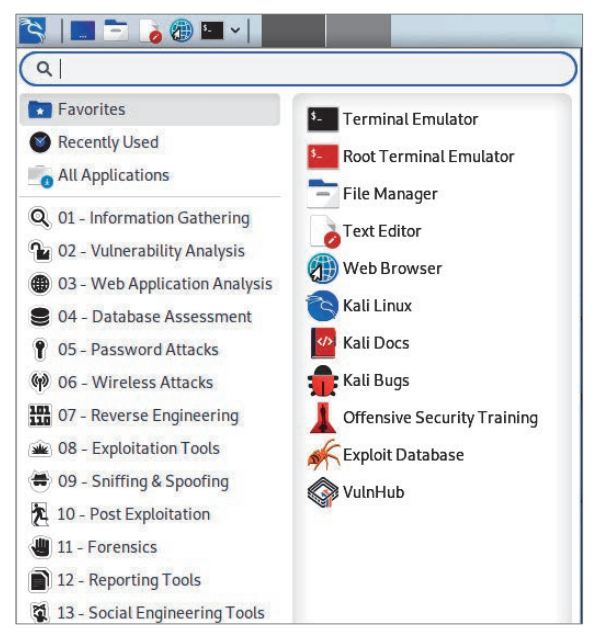

Rysunek 2.15. Lista narzędzi w systemie Kali Linux

Jak widać na zrzucie ekranu, wszystkie narzędzia są uporządkowane w kategorie odpowiadające etapom testów penetracyjnych. Na przykład wszystkie narzędzia do rekonesansu znajdują się w kategorii *01 – Information Gathering*, a narzędzia do łamania haseł — w kategorii *05 – Password Attacks*.

W tej książce zwykle korzystamy z Terminala systemu Linux. Nie przejmuj się, jeśli jeszcze tego nie robiłeś(-łaś) — nauczysz się czegoś nowego i zobaczysz, jak łatwo można używać różnych narzędzi do symulacji rzeczywistych cyberataków.

4. Sprawdź teraz, czy do maszyny wirtualnej systemu Kali Linux zostanie automatycznie przydzielony adres IP z naszej sieci za pośrednictwem karty sieciowej *Adapter 1* (*Bridge*). Otwórz Terminal i wykonaj polecenie ip addr, jak na rysunku 2.16.

Jak widać na zrzucie ekranu, została zidentyfikowana karta sieciowa eth0, która ma adres IP 172.16.17.15. Pamiętaj, że jest to adres IP z mojej sieci, a zatem Twój adres IP będzie inny. Zapamiętaj na przyszłość adresy IP swoich maszyn wirtualnych.

| File Actions Edit View Help                                                                                                    |  |
|----------------------------------------------------------------------------------------------------|--|
| $-(kali@kali)-[-]$<br>$-$ \$ ip addr                                                                                                    |  |
| 1: lo: <loopback, lower_up="" up,=""> mtu 65536 qdisc noqueue state UNKNOWN group default qlen 1000<br/>link/loopback 00:00:00:00:00:00 brd 00:00:00:00:00:00<br/>inet 127.0.0.1/8 scope host lo<br/>valid lft forever preferred lft forever</loopback,>                                                                  |  |
| $\text{inet6}$ :: $1/128$ scope host<br>valid lft forever preferred lft forever                                                                                                    |  |
| 2: eth0: <broadcast, lower_up="" multicast,="" up,=""> mtu 1500 qdisc pfifo_fast state UP group default qlen 1000<br/>link/ether 08:00:27:0e:34:8d brd ff:ff:ff:ff:ff:ff:ff<br/>inet 172.16.17.15/24 brd 172.16.17.255 scope global dynamic noprefixroute eth0<br/>valid lft 86137sec preferred lft 86137sec</broadcast,> |  |

Rysunek 2.16. Sprawdzanie adresu IP karty sieciowej

5. Przetestuj połączenie z internetem za pomocą polecenia ping 8.8.8.8 -c 4 (patrz rysunek 2.17). Wyśle ono cztery komunikaty ping (ICMP Echo Request) do publicznego serwera DNS witryny Google.

|  | $-$ \$ ping 8.8.8.8 - c 4 |                                              |                                                        |  |
|--|---------------------------|----------------------------------------------|--------------------------------------------------------|--|
|  |                           | PING 8.8.8.8 (8.8.8.8) 56(84) bytes of data. |                                                        |  |
|  |                           |                                              | 64 bytes from 8.8.8.8: icmp_seq=1 ttl=111 time=69.0 ms |  |
|  |                           |                                              | 64 bytes from 8.8.8.8: icmp seq=2 ttl=111 time=68.4 ms |  |
|  |                           |                                              | 64 bytes from 8.8.8.8: icmp seq=3 ttl=111 time=67.4 ms |  |
|  |                           |                                              | 64 bytes from 8.8.8.8: icmp seq=4 ttl=111 time=68.0 ms |  |

Rysunek 2.17. Testowanie połączenia z internetem

Jak widać na rysunku 2.17, Kali Linux otrzymał odpowiedzi z adresu 8.8.8.8. Oznacza to, że system agresora ma dostęp do internetu.

6. Ponieważ Kali Linux używa domyślnej nazwy użytkownika kali i hasła kali, możesz zmienić domyślne hasło na bezpieczniejsze. W tym celu użyj polecenia passwd kali. Podczas wpisywania hasła w systemie Linux będzie ono ukryte ze względów bezpieczeństwa.

## Część 4. Aktualizowanie źródeł i pakietów

Czasem niektóre narzędzia działają niezgodnie z oczekiwaniami, a nawet ulegają zaskakującej awarii podczas testów penetracyjnych lub inspekcji zabezpieczeń. Programiści zwykle udostępniają aktualizacje swoich aplikacji. Aktualizacje obejmują poprawki błędów i nowe funkcje. Dowiesz się teraz, jak aktualizować źródła i pakiety. Wykonaj następujące kroki:

1. Aby uaktualnić pakiety oprogramowania w systemie Kali Linux, trzeba ponownie zsynchronizować indeksy pakietów. Służy do tego polecenie sudo apt-get update, pokazane na rysunku 2.18.

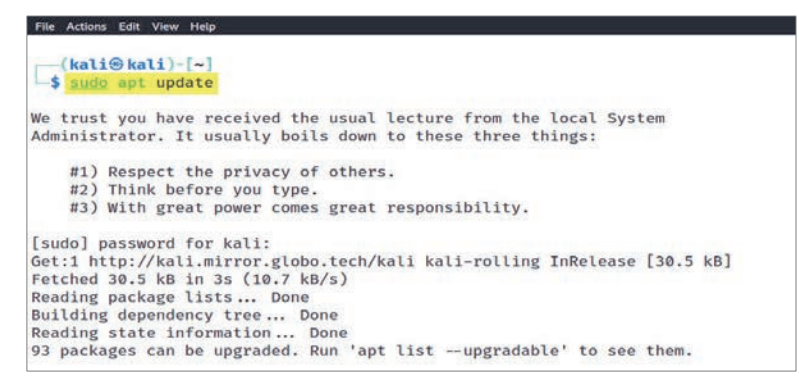

Rysunek 2.18. Aktualizacja źródeł

#### Ważna uwaga

Plik *source.list* nie zawsze się poprawnie aktualizuje. Aby się upewnić, że w systemie Kali Linux skonfigurowane są właściwe ustawienia, sprawdź oficjalną dokumentację, dostępną pod adresem *https://www.kali.org/docs/general-use/ kali-linux-sources-list- -repositories/.*

2. Aby uaktualnić istniejące pakiety (aplikacje) w systemie Kali Linux do najnowszych wersji, wykonaj polecenie sudo apt-get upgrade lub sudo apt upgrade, jak na rysunku 2.19.

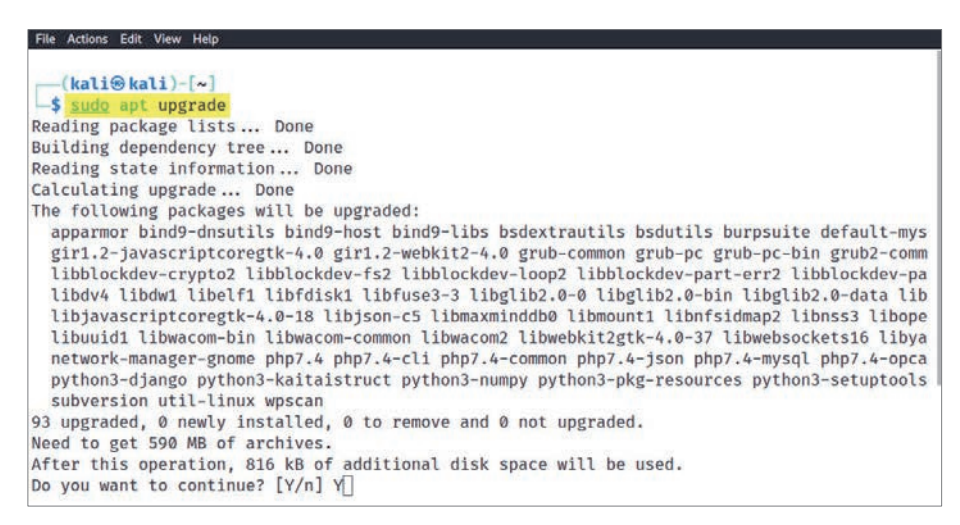

Rysunek 2.19. Aktualizacja pakietów w systemie Kali Linux

Jeśli podczas aktualizacji zobaczysz błąd informujący, że Kali Linux nie może wykonać aktualizacji, wykonaj polecenie sudo apt-get update --fix-missing, a następnie — ponownie polecenie sudo apt upgrade.

Po przeczytaniu tego podrozdziału wiesz, jak skonfigurować maszynę wirtualną z systemem Kali Linux, skonfigurować połączenie maszyny wirtualnej z internetem i z innymi sieciami, a także uaktualnić listę źródeł repozytorium pakietów. Następnie dowiesz się, jak dodać podatnych klientów do laboratorium do testów penetracyjnych.

## Wdrażanie podatnego na atak systemu Metasploitable 2

Podczas tworzenia laboratorium do testów penetracyjnych trzeba uwzględnić podatne systemy, które posłużą jako cele ataku. Te systemy zawierają specjalnie skonfigurowane usługi i aplikacje z lukami w zabezpieczeniach. Dzięki temu można ćwiczyć swoje umiejętności wykrywania i wykorzystywania podatności. Bardzo popularnym systemem z podatnościami jest Metasploitable 2. Zawiera on wiele podatności, które można wykorzystać, i świetnie nadaje się do nauki testów penetracyjnych.

Zaczynamy!

## Część 1. Wdrażanie systemu Metasploitable 2

Wykonaj następujące kroki, aby pobrać maszynę wirtualną systemu Metasploitable 2 i wdrożyć w hipernadzorcy:

- 1. Otwórz stronę *https://sourceforge.net/projects/metasploitable/files/Metasploitable2/* i pobierz plik *metasploitable-linux- 2.0.0.zip* do systemu hosta.
- 2. Po pobraniu pliku ZIP rozpakuj jego zawartość do folderu, w którym znajdują się pozostałe maszyny wirtualne. Wyodrębnione pliki są plikami wirtualnego dysku twardego systemu Metasploitable 2.
- 3. Utwórz środowisko wirtualne, aby wdrożyć maszynę wirtualną z systemem Metasploitable 2. W tym celu otwórz program VirtualBox Manager i kliknij *New* (*Nowa*).
- 4. Na ekranie pojawi się okno *Create Virtual Machine* (*Utwórz wirtualną maszynę*). Kliknij *Expert Mode* (*Tryb eksperta*), aby zmienić okno konfiguracji.
- 5. Użyj następujących wartości, aby utworzyć środowisko wirtualne:
	- *Name*: Metasploitable 2,
	- *Type* (*Typ*): *Linux*,
- *Version* (*Wersja*): *Other Linux (64-bit)*,
- *Memory size* (*Rozmiar pamięci*): 512 MB.

Szczegóły te są widoczne na rysunku 2.20.

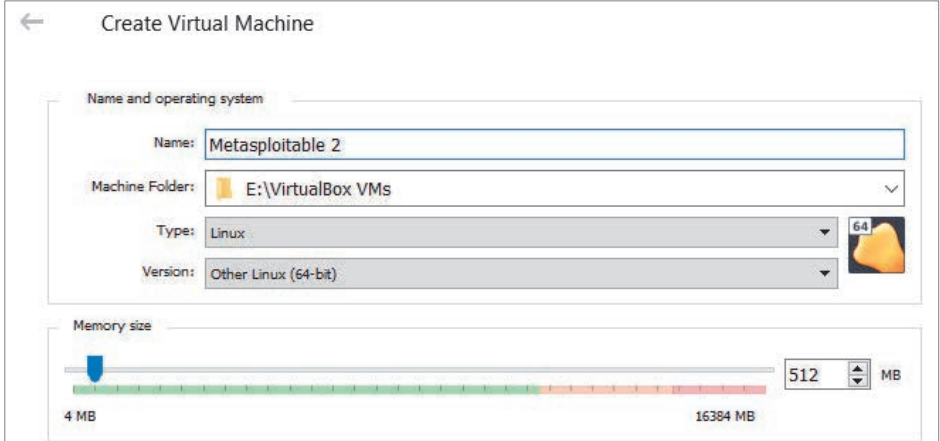

Rysunek 2.20. Tworzenie maszyny wirtualnej

6. W tym samym oknie *Create Virtual Machine* przełącz opcję *Hard disk* (*Dysk twardy*) na *Use an existing virtual hard disk file* (*Użyj istniejącego pliku wirtualnego dysku twardego*) i kliknij ikonę folderu z prawej strony, aby otworzyć okno *Hard Disk Selector* widoczne na rysunku 2.21.

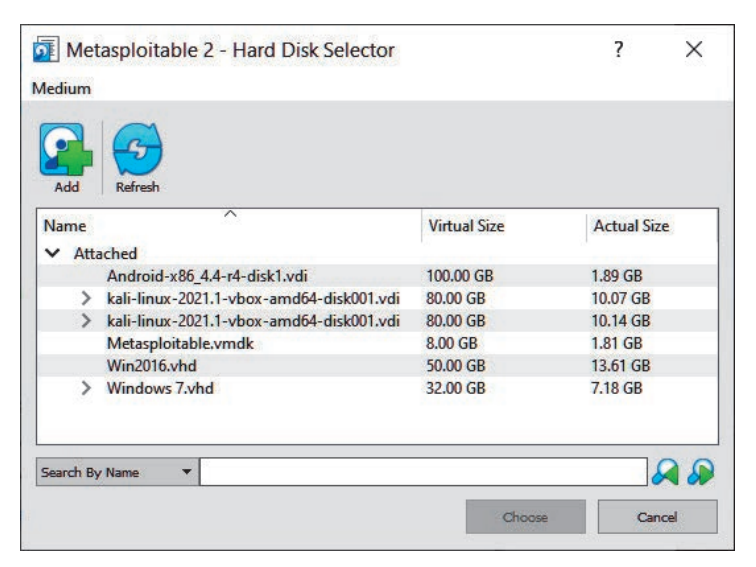

Rysunek 2.21. Hard Disk Selector

- 7. Kliknij *Add* (*Dodaj*) i odszukaj folder, w którym umieściłeś(-łaś) pliki wyodrębnione w kroku 2. Wybierz plik wirtualnego dysku twardego o nazwie *Metasploitable* i kliknij *Open* (*Otwórz*).
- 8. Następnie zaznacz plik *Metasploitable.vmdk* i kliknij *Choose*, jak na rysunku 2.22.

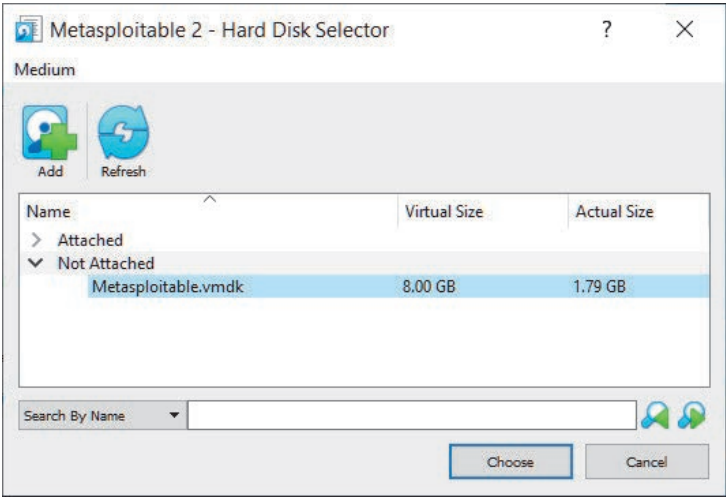

Rysunek 2.22. Dodawanie wirtualnego dysku twardego

9. Powrócisz do okna *Create Virtual Machine* z dołączonym wirtualnym dyskiem twardym. Kliknij *Create* (*Utwórz*).

## Część 2. Konfigurowanie ustawień sieciowych

Ponieważ laboratorium do testów penetracyjnych zawiera kilka sieci wirtualnych, trzeba odpowiednio skonfigurować połączenie między maszyną wirtualną z systemem Kali Linux a maszyną Metasploitable 2:

- 1. Aby skonfigurować ustawienia sieciowe, zaznacz maszynę wirtualną Metasploitable2 w programie VirtualBox Manager i kliknij *Settings*.
- 2. Przejdź do sekcji *Network* i zakładki *Adapter 1*, włącz kartę sieciową i wprowadź następujące ustawienia, aby dodać ją do sieci PentestNet należącej do laboratorium:
	- *Attached to*: *Internal Network*,
	- *Name*: PentestNet,
	- *Promiscuous Mode*: *Allow All*.

Rysunek 2.23 pokazuje ustawienia sieciowej karty wirtualnej.

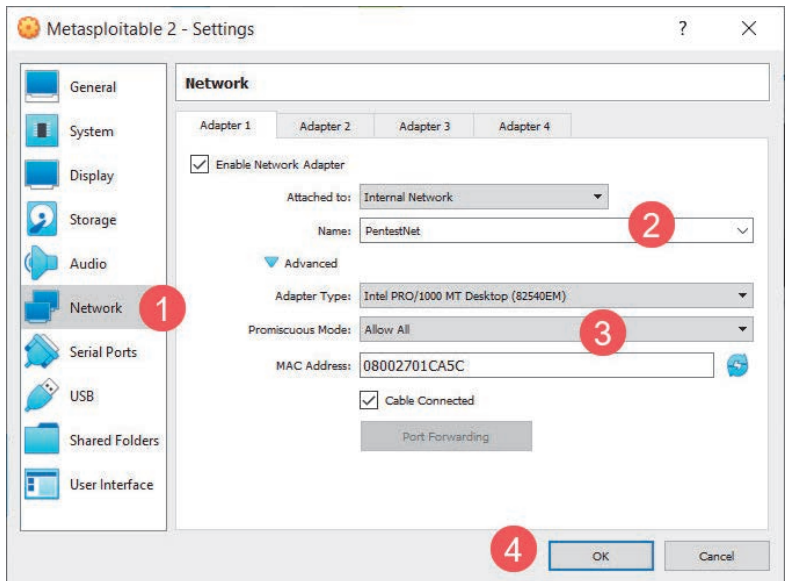

Rysunek 2.23. Konfiguracja karty sieciowej

3. Uruchom maszynę wirtualną Metasploitable 2 i zaloguj się w niej, wpisując **msfadmin** w polach nazwy użytkownika i hasła. Wykonaj polecenie ip addr, aby sprawdzić, czy maszyna wirtualna otrzymała adres IP w sieci 172.30.1.0/24, tak jak na rysunku 2.24.

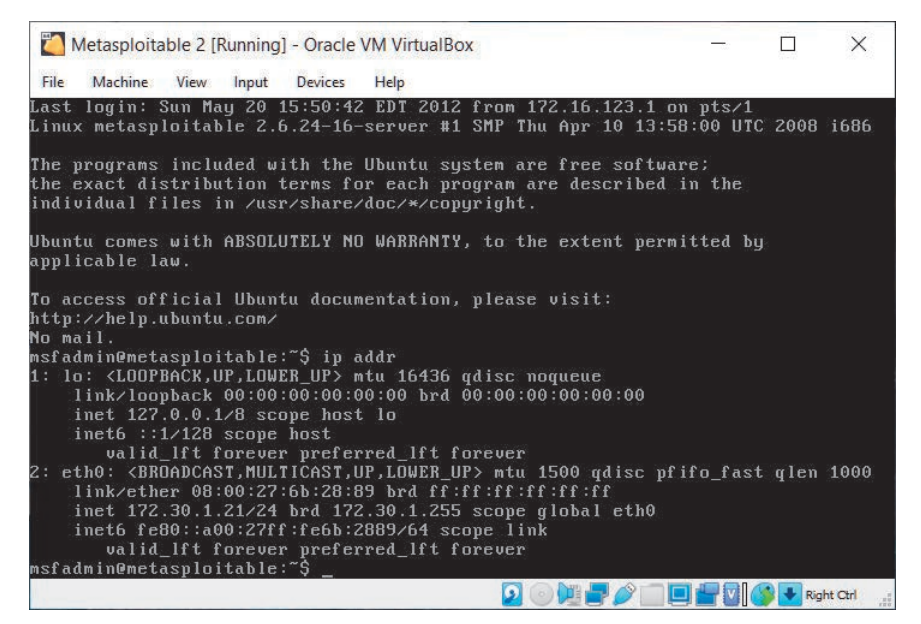

Rysunek 2.24. Sprawdzanie połączenia z siecią

4. Gdy skończysz pracę w systemie Metasploitable 2, wykonaj polecenie sudo halt, aby wyłączyć zasilanie maszyny wirtualnej.

Po przeczytaniu tego podrozdziału wiesz, jak skonfigurować maszynę wirtualną z podatnym na ataki systemem Metasploitable 2, dodając ją do laboratorium do testów penetracyjnych. W dalszych częściach książki będziesz rozbudowywać to laboratorium, dodając nowe systemy z podatnościami. W następnym podrozdziale dowiesz się, jak za pomocą Vagranta zaimplementować system Metasploitable 3 w środowisku laboratorium.

## Implementacja systemu Metasploitable 3 za pomocą Vagranta

W tym podrozdziale zobaczysz, jak za pomocą Vagranta utworzyć maszyny wirtualne z dwiema wersjami podatnego na ataki systemu Metasploitable 3. Jest to najnowsza wersja podatnych na ataki maszyn wirtualnych z linii Metasploitable, opracowanych przez Rapid7. Można w nich ćwiczyć przeprowadzanie testów penetracyjnych i ocenę podatności. Dostępne są wersje dla systemów Windows oraz Linux.

Zaczynamy!

## Część 1. Konfigurowanie wersji dla systemu Windows

Wykonaj następujące kroki, aby skonfigurować Metasploitable 3 w systemie Windows.

- 1. Otwórz stronę *https://www.vagrantup.com/downloads*, pobierz program **Vagrant 2.2.17** i zainstaluj go na komputerze.
- 2. Po zainstalowaniu Vagranta zostaniesz poproszony o ponowne uruchomienie systemu; zrób to.
- 3. Po ponownym uruchomieniu systemu otwórz program Windows Command Prompt i wykonaj następujące polecenia, aby zainstalować dodatki Vagrant Reload i vbguest:

```
C:\Users\Slayer> vagrant plugin install vagrant-reload
C:\Users\Slayer> vagrant plugin install vagrant-vbguest
```
Rysunek 2.25 przedstawia zrzut ekranu z oczekiwanym wynikiem po zainstalowaniu dodatków.

C:\Users\Slayer>vagrant plugin install vagrant-reload Installing the 'vagrant-reload' plugin. This can take a few minutes... Fetching vagrant-reload-0.0.1.gem Installed the plugin 'vagrant-reload (0.0.1)'! C:\Users\Slayer>vagrant plugin install vagrant-vbguest Installing the 'vagrant-vbguest' plugin. This can take a few minutes... Fetching micromachine-3.0.0.gem Fetching vagrant-vbguest-0.30.0.gem Installed the plugin 'vagrant-vbguest (0.30.0)'!

#### Rysunek 2.25. Instalowanie dodatków Vagranta

4. Wykonaj teraz następujące polecenia, aby za pomocą Vagranta zainstalować Metasploitable 3 z systemem Windows Server 2008:

C:\Users\Slayer> **vagrant box add rapid7/metasploitable3-win2k8**

5. Następnie wybierz opcję 1, jak na rysunku 2.26, aby wybrać hipernadzorcę VirtualBox.

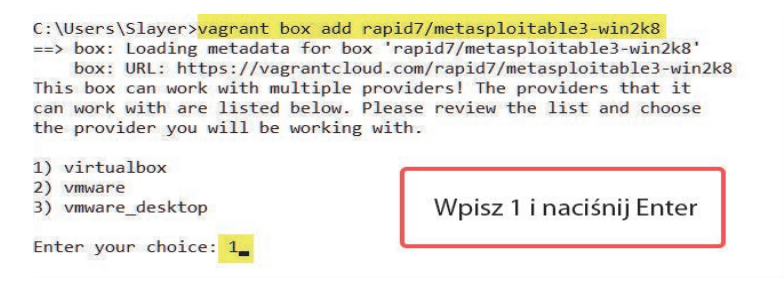

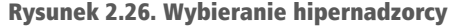

Vagrant pobierze Metasploitable 3 dla systemu Windows z repozytorium online, co widać na rysunku 2.27.

C:\Users\Slayer>vagrant box add rapid7/metasploitable3-win2k8 ==> box: Loading metadata for box 'rapid7/metasploitable3-win2k8' box: URL: https://vagrantcloud.com/rapid7/metasploitable3-win2k8

This box can work with multiple providers! The providers that it can work with are listed below. Please review the list and choose the provider you will be working with.

1) virtualbox

2) vmware

3) vmware\_desktop

```
Enter your choice: 1
```
==> box: Adding box 'rapid7/metasploitable3-win2k8' (v0.1.0-weekly) for provider: virtualbox

box: Downloading: https://vagrantcloud.com/rapid7/boxes/metasploitable3-win2k8/versions/0.1.0-weekl y/providers/virtualbox.box

==> box: Box download is resuming from prior download progress

box:

==> box: Successfully added box 'rapid7/metasploitable3-win2k8' (v0.1.0-weekly) for 'virtualbox'!

#### Rysunek 2.27. Pobieranie systemu Metasploitable 3

- 6. Otwórz program Windows Explorer, przejdź do folderu *C:\Users\ username\.vagrant.d\boxes* i zmień nazwę folderu *rapid7-VAGRANTSLASH- -metasploitable3-win2k8* na *metasploitable3-win2k8*.
- 7. Wróć do programu Windows Command Prompt, przejdź do folderu, do którego został pobrany Metasploitable 3 dla systemu Windows, i uruchom inicjalizację za pomocą następujących poleceń:

```
C:\Users\Slayer> cd .vagrant.d\boxes
C:\Users\Slayer\.vagrant.d\boxes> vagrant init metasploitable3-win2k8
C:\Users\Slayer\.vagrant.d\boxes> vagrant up
```
8. Metasploitable 3 dla systemu Windows po zakończeniu konfiguracji będzie dostępny w programie VirtualBox Manager. Zmień nazwę maszyny wirtualnej, połącz ją z siecią wirtualną PentestNet i upewnij się, że opcja *Promiscuous Mode* ma wartość *Allow All* (patrz rysunek 2.28).

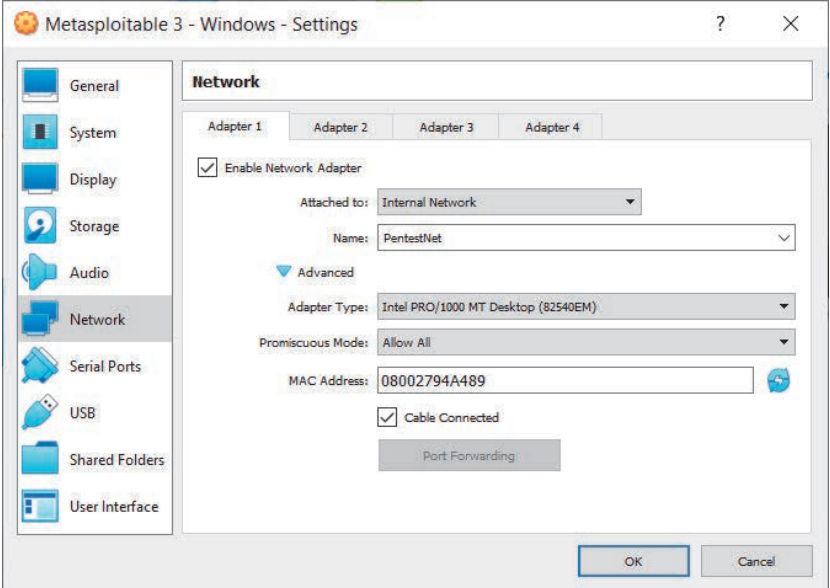

Rysunek 2.28. Ustawienia sieciowe systemu Metasploitable 3

9. Włącz kartę sieciową *Adapter 2* i połącz ją z siecią wirtualną HiddenNet oraz ustaw opcję *Promiscuous Mode* na *Allow All*, jak pokazano na rysunku 2.29.

Ponieważ ta maszyna wirtualna ma połączenie typu dual-homed, tworzy most między sieciami 172.30.1.0/24 i 10.11.12.0/24.

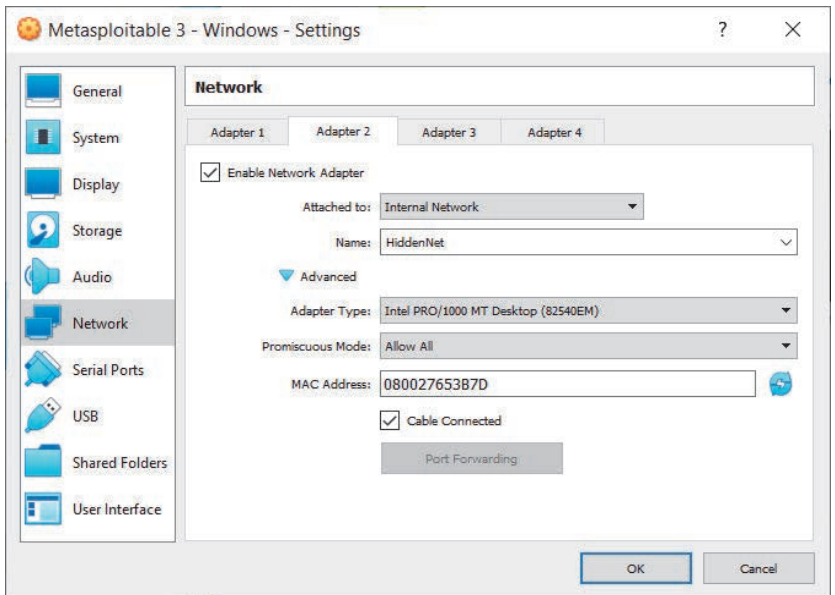

Rysunek 2.29. Połączenie sieciowe typu dual-homed

10. Na koniec upewnij się, że maszyna wirtualna z systemem Kali Linux jest połączona z maszyną wirtualną z systemem Metasploitable 3 dla systemu Windows. W tym celu wyślij komunikat ping między tymi systemami.

#### Ważna uwaga

Więcej informacji o lukach w zabezpieczeniach systemu Metasploitable 3 znajdziesz w oficjalnym repozytorium GitHub, dostępnym pod adresem *https://github.com/ rapid7/metasploitable3/wiki/Vulnerabilities.*

Oto nazwy użytkowników i hasła dostępu do maszyny wirtualnej Metasploitable 3:

- użytkownik: Administrator, hasło: vagrant,
- użytkownik: vagrant, hasło: vagrant.

Teraz dowiesz się, jak za pomocą Vagranta wdrożyć Metasploitable 3 dla Linuksa.

## Część 2. Konfiguracja wersji dla Linuksa

Wykonaj następujące kroki, aby skonfigurować Metasploitable 3 dla Linuksa w naszym laboratorium.

- 1. Upewnij się, że wykonałeś(-łaś) na komputerze kroki 1. 3. z poprzedniego punktu.
- 2. Wykonaj następujące polecenia, aby za pomocą Vagranta zainstalować w swoim systemie Metasploitable 3 dla Linuksa.

C:\Users\Slayer> **vagrant box add rapid7/metasploitable3-ub1404**

3. Wybierz opcję 1, jak pokazano na rysunku 2.30, aby wybrać hipernadzorcę VirtualBox.

| C:\Users\Slaver> vagrant box add rapid7/metasploitable3-ub1404 | ==> vagrant: A new version of Vagrant is available: 2.2.18 (installed version: 2.2.17)!<br>==> vagrant: To upgrade visit: https://www.vagrantup.com/downloads.html                                                                                                    |
|----------------------------------------------------------------|----------------------------------------------------------------------------------------------------|
| the provider you will be working with.                         | ==> box: Loading metadata for box 'rapid7/metasploitable3-ub1404'<br>box: URL: https://vagrantcloud.com/rapid7/metasploitable3-ub1404<br>This box can work with multiple providers! The providers that it<br>can work with are listed below. Please review the list and choose |
| 1) virtualbox                                                  |                                                                                                    |
| 2) vmware<br>3) vmware_desktop                                 | Wpisz 1 i naciśnij Enter                                                                                                    |
| Enter your choice: 1                                           |                                                                                                    |

Rysunek 2.30. Wybór hipernadzorcy

Vagrant rozpocznie pobieranie systemu Metasploitable 3 dla Linuksa z repozytorium online.

4. Otwórz program Windows Explorer, przejdź do folderu *C:\Users\ username\.vagrant.d\boxes* i zmień nazwę folderu *rapid7-VAGRANTSLASH- -metasploitable3-ub1404* na *metasploitable3-ub1404*.

#### Wskazówka

Możliwe, że zanim przejdziesz do następnego kroku, będziesz musiał(a) otworzyć program Virtual Manager.

5. Otwórz program Windows Command Prompt i przejdź do folderu, do którego Vagrant pobrał system Metasploitable dla Linuksa. Wykonaj następujące polecenia:

```
C:\Users\Slayer> cd .vagrant.d
C:\Users\Slayer\.vagrant.d> del Vagrantfile
C:\Users\Slayer\.vagrant.d> vagrant init metasploitable3-ub1404
C:\Users\Slayer\.vagrant.d> vagrant up
```
Jeśli podczas wykonywania polecenia vagrant up pojawią się błędy, spróbuj powtórzyć to polecenie.

W programie VirtualBox Manager po zakończeniu konfiguracji będzie dostępny system Metasploitable 3 dla Linuksa. Zmień nazwę maszyny wirtualnej, połącz ją z siecią wirtualną HiddenNet i upewnij się, że opcja *Promiscuous Mode* ma wartość *Allow All* (patrz rysunek 2.31).

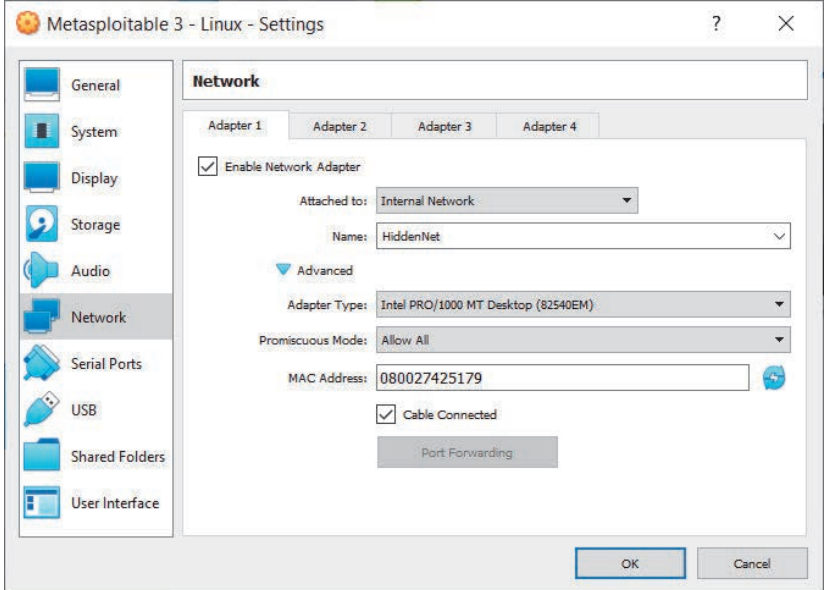

Rysunek 2.31. Podłączanie do sieci wirtualnej HiddenNet

6. Na koniec upewnij się, że obydwie wersje systemu Metasloitable 3 mogą się ze sobą połączyć. W tym celu wyślij między nimi komunikat ping.

Po przeczytaniu tego podrozdziału wiesz, jak skonfigurować obydwie wersje systemu Metasploitable 3 w środowisku laboratorium. Metasploitable 3 zawiera nowsze podatności niż poprzednie wersje systemu. W dalszej części książki dowiesz się, jak je wykorzystać. W następnym podrozdziale nauczysz się wdrażać podatne na ataki aplikacje WWW do celów testów penetracyjnych.

## Konfigurowanie systemów z aplikacjami WWW podatnymi na ataki

Umiejętność symulacji rzeczywistych cyberataków za pomocą systemu Kali Linux jest niewystarczająca. Trzeba też wiedzieć, jak wykrywać i wykorzystywać podatności aplikacji WWW. **Open Web Application Security Project** (**OWASP**) jest organizacją, która działa na rzecz zwiększania bezpieczeństwa oprogramowania, również aplikacji internetowych. Organizacja ta publikuje znaną listę **OWASP Top 10**, na której uwzględnione są najbardziej krytyczne luki w zabezpieczeniach aplikacji internetowych.

Ważna uwaga W czasie pisania tej książki lista OWASP Top 10 była dostępna w wersji 2017. Więcej informacji na ten temat znajduje się na stronie *https://owasp.org/www-project-top-ten/2017/.*

Aspirujący pentester powinien wiedzieć, jak zidentyfikować każdą podatność z listy OWASP Top 10. Organizacja OWASP przygotowała kilka projektów, na podstawie których można ćwiczyć techniki obronne w bezpiecznym środowisku. Korzystając z tych projektów, można się uczyć wykrywania i wykorzystywania podatności aplikacji WWW. W tym podrozdziale wdrożysz w swoim laboratorium projekty **OWASP Juice Shop** i **OWASP Broken Web Applications** (**BWA**).

Zacznijmy więc wdrażać OWASP Juice Shop i OWASP BWA!

## Część 1. Wdrażanie projektu OWASP Juice Shop

Wykonaj następujące kroki, aby poprawnie skonfigurować podatną na ataki aplikację internetową OWASP Juice Shop.

- 1. Ponieważ musisz pobrać kilka komponentów, upewnij się, że Kali Linux jest połączony z internetem.
- 2. Otwórz Terminal w systemie Kali Linux i wykonaj następujące polecenia, aby pobrać klucz Dockera **Pretty Good Privacy** (**PGP**):

**curl -fsSL https://download.docker.com/linux/debian/gpg | gpg --dearmor | sudo tee /usr/share/keyrings/docker-archive-keyring.gpg >/dev/null**

Na rysunku 2.32 pokazany jest oczekiwany wynik wspomnianego polecenia.

3. Wykonaj następujące polecenia, aby skonfigurować repozytorium APT Dockera w systemie Kali Linux:

**echo 'deb [arch=amd64 signed-by=/usr/share/keyrings/docker-archivekeyring.gpg] https://download.docker.com/linux/debian buster stable' | sudo tee /etc/apt/sources.list.d/docker.list** 

Rysunek 2.33 pokazuje wykonywanie tych poleceń w Terminalu.

| File Actions Edit View Help                                                 |
|-----------------------------------------------------------------------------|
| $-(kali@kali)-[\sim]$                                                       |
| -\$ curl -fsSL https://download.docker.com/linux/debian/gpg   gpg --dearmor |
| sudo tee /usr/share/keyrings/docker-archive-keyring.gpg >/dev/null          |
|                                                                             |
| We trust you have received the usual lecture from the local System          |
| Administrator. It usually boils down to these three things:                 |
|                                                                             |
| #1) Respect the privacy of others.                                          |
| #2) Think before you type.                                                  |
| #3) With great power comes great responsibility.                            |
|                                                                             |
| [sudo] password for kali:                                                   |
|                                                                             |
| $(kali@kali)-\sim$                                                          |
|                                                                             |

Rysunek 2.32. Instalacja kluczy PGP Dockera

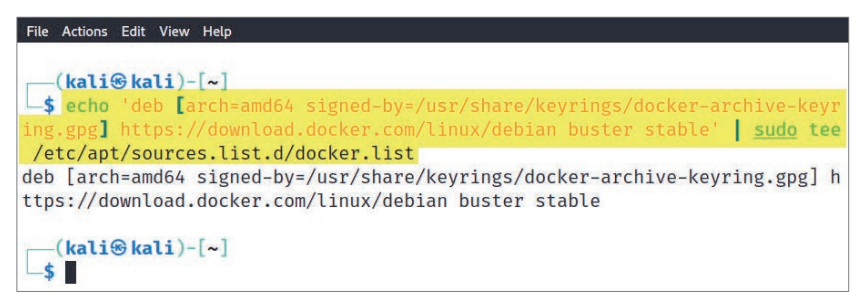

Rysunek 2.33. Konfigurowanie repozytorium Dockera

4. Wykonaj następujące polecenie, aby uaktualnić listę źródłową repozytorium w systemie Kali Linux:

```
sudo apt-get update
```
5. Można już zainstalować Dockera w systemie Kali Linux. Wykonaj następujące polecenie:

```
sudo apt install -y docker-ce docker-ce-cli containerd.io
```
Na rysunku 2.34 pokazane są oczekiwane wyniki wspomnianych poleceń.

6. Na tym etapie Docker jest zainstalowany w systemie Kali Linux. Wykonaj to polecenie, aby pobrać kontener Dockera z aplikacją OWASP Juice Shop:

**sudo docker pull bkimminich/juice-shop**

Na rysunku 2.35 widać, że kontener Dockera z aplikacją OWASP Juice Shop został pobrany.

| File Actions Edit View Help                                                                                                    |
|----------------------------------------------------------------------------------------------------|
|                                                                                                    |
| $-($ kali $\circledast$ kali $)$ - $[\sim]$                                                                                                    |
| -\$ sudo apt install -y docker-ce docker-ce-cli containerd.io                                                                                                    |
| Reading package lists  Done                                                                                                    |
| Building dependency tree Done                                                                                                    |
| Reading state information  Done                                                                                                    |
| The following additional packages will be installed:<br>docker-ce-rootless-extras docker-scan-plugin libslirp0 pigz slirp4netns                                   |
| Suggested packages:<br>aufs-tools cgroupfs-mount   cgroup-lite                                                                                                    |
| The following NEW packages will be installed:<br>containerd.io docker-ce docker-ce-cli docker-ce-rootless-extras<br>docker-scan-plugin libslirp0 pigz slirp4netns |
| 0 upgraded, 8 newly installed, 0 to remove and 93 not upgraded.<br>Need to get 108 MB of archives.                                                                |

Rysunek 2.34. Instalowanie Dockera w systemie Kali Linux

| File Actions Edit View Help                                                     |                     |
|---------------------------------------------------------------------------------|---------------------|
| $(kali@kali)-[\sim]$                                                            |                     |
| -\$ sudo docker pull bkimminich/juice-shop                                      |                     |
| Using default tag: latest                                                       |                     |
| latest: Pulling from bkimminich/juice-shop                                      |                     |
| ddad3d7c1e96: Pull complete                                                     |                     |
| 3a8370f05d5d: Pull complete                                                     |                     |
| 71a8563b7fea: Pull complete                                                     | Pobieranie może     |
| 119c7e14957d: Pull complete                                                     | potrwać kilka minut |
| cc14223d9a87: Pull complete                                                     |                     |
| 1b6803f21605: Pull complete                                                     |                     |
| 3dbea8a23ca4: Pull complete                                                     |                     |
| 4a9468a1f264: Pull complete                                                     |                     |
| Digest: sha256:9dde4f70f060d58dc83a3fa53f4f9ad89cf7a38858ecffdc1d74289a14c61465 |                     |
| Status: Downloaded newer image for bkimminich/juice-shop:latest                 |                     |
| docker.io/bkimminich/juice-shop:latest                                          |                     |
|                                                                                 |                     |
| $(kali@kali)-[\sim]$                                                            |                     |
|                                                                                 |                     |

Rysunek 2.35. Kontener Dockera z aplikacją OWASP Juice Shop

7. Wykonaj następujące polecenie, aby uruchomić w Dockerze aplikację OWASP Juice Shop:

```
sudo docker run --rm -p 3000:3000 bkimminich/juice-shop
```
Na rysunku 2.36 widać, że Docker uruchamia kontener OWASP Juice Shop.

Aby w dowolnym czasie zatrzymać działanie kontenera, użyj skrótu *Ctrl+Q* lub samego klawisza *Q*.

8. Aby wyświetlić interfejs aplikacji OWASP Juice Shop, otwórz przeglądarkę internetową w systemie Kali Linux i przejdź pod adres *http://localhost:3000/*, jak na rysunku 2.37.

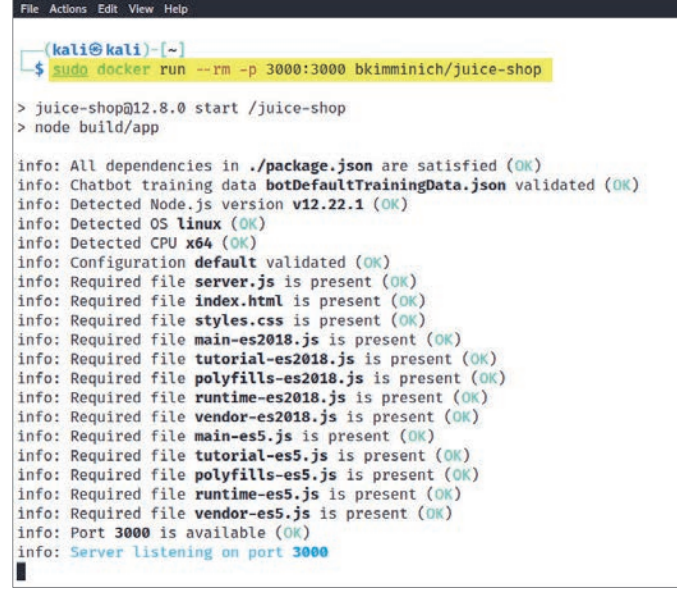

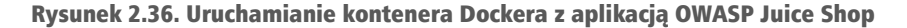

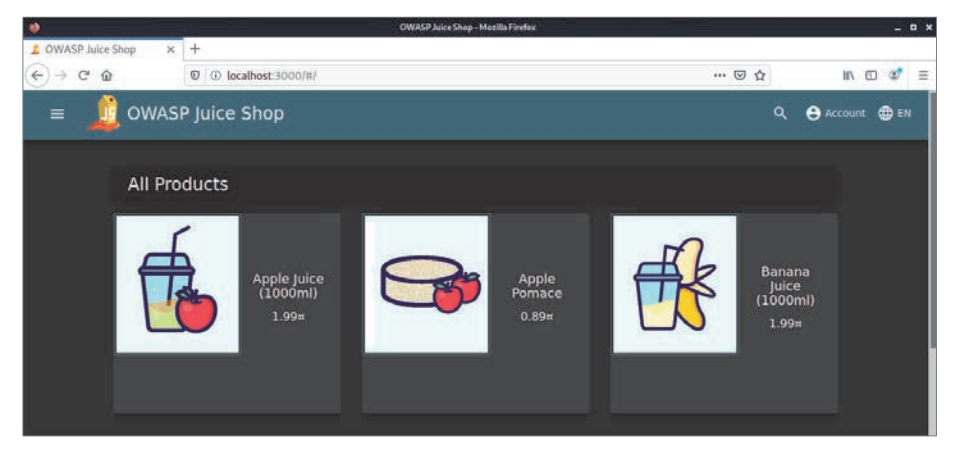

Rysunek 2.37. Interfejs użytkownika aplikacji OWASP Juice Shop

Następnie utworzysz maszynę wirtualną z projektem OWASP Broken Web Applications w laboratorium do testów penetracyjnych.

## Część 2. Konfigurowanie projektu OWASP Broken Web Applications

Wykonaj następujące kroki, aby wdrożyć maszynę wirtualną z systemem OWASP Broken Web Applications, czyli dodatkową platformę z podatnościami, w której będziesz ćwiczyć swoje umiejętności:

- 1. Otwórz stronę *https://sourceforge.net/projects/owaspbwa/files/* i pobierz system **OWASP Broken Web Applications** w wersji 1.2.
- 2. Rozpakuj plik *OWASP\_Broken\_Web\_Apps\_VM\_1.2.7z* za pomocą aplikacji 7-Zip. Skopiuj wyodrębnioną zawartość (wirtualny dysk twardy) do katalogu z pozostałymi maszynami wirtualnymi.
- 3. Utwórz środowisko wirtualne, w którym wdrożysz maszynę wirtualną OWASP Broken Web Applications. Otwórz program VirtualBox Manager i kliknij *New*.
- 4. W oknie *Create Virtual Machine* kliknij *Expert Mode*, aby zmienić podgląd konfiguracji.
- 5. Wprowadź następujące ustawienia środowiska wirtualnego:
	- *Name*: OWASP BWA,
	- *Type*: *Linux*,
	- *Version*: *Other Linux (64-bit)*,
	- *Memory size*: 1024 MB.

Rysunek 2.38 pokazuje gotowe ustawienia.

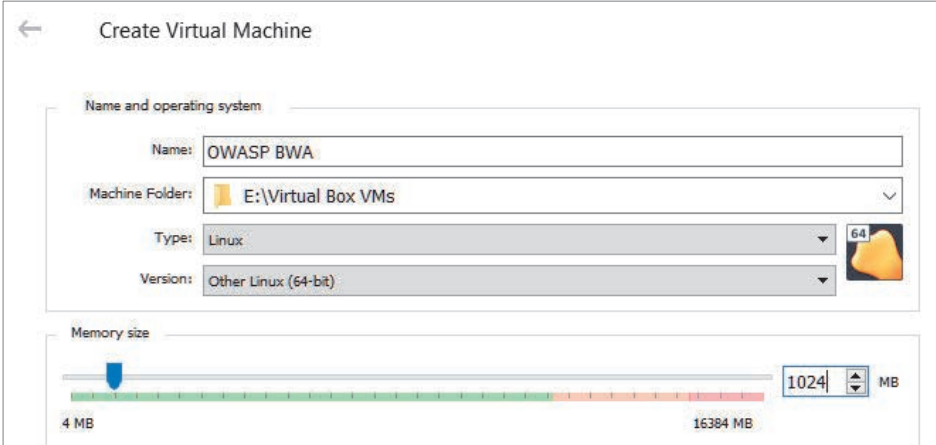

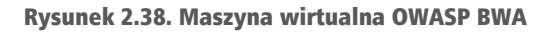

- 6. W tym samym oknie *Create Virtual Machine* zmień wartość opcji *Hard disk* na *Use an existing virtual hard disk file* i kliknij ikonę folderu z prawej strony, aby otworzyć okno *Hard Disk Selector*.
- 7. Kliknij *Add* i przejdź do folderu, w którym znajdują się rozpakowane pliki z kroku 2. Wybierz plik dysku twardego *OWASP Broken Web Apps-cl1* i kliknij *Open*.
- 8. Zaznacz plik *OWASP Broken Web Apps-cl1.vmdk* i kliknij *Choose*, jak na rysunku 2.39.

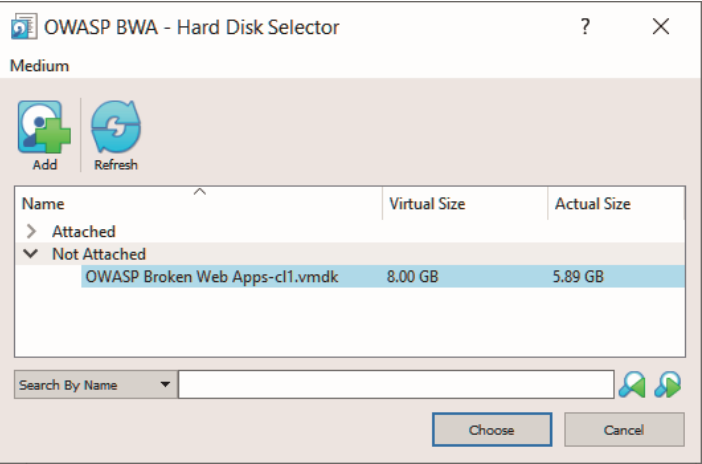

Rysunek 2.39. Wybieranie pliku dysku wirtualnego

- 9. Powrócisz do okna *Create Virtual Machine* z dołączonym wirtualnym dyskiem twardym. Kliknij *Create*.
- 10. Zaznacz nową maszynę wirtualną OWASP BWA w programie VirtualBox Manager i kliknij ikonę *Settings*.
- 11. Przejdź do sekcji *Network*, włącz kartę sieciową *Adapter 1* i wprowadź następujące ustawienia, aby dodać tę kartę do sieci PentestNet z naszego laboratorium:
	- *Attached to*: *Internal Network*,
	- *Name*: PentestNet,
	- *Promiscuous Mode*: *Allow All*.

Rysunek 2.40 pokazuje gotową konfigurację sieciową.

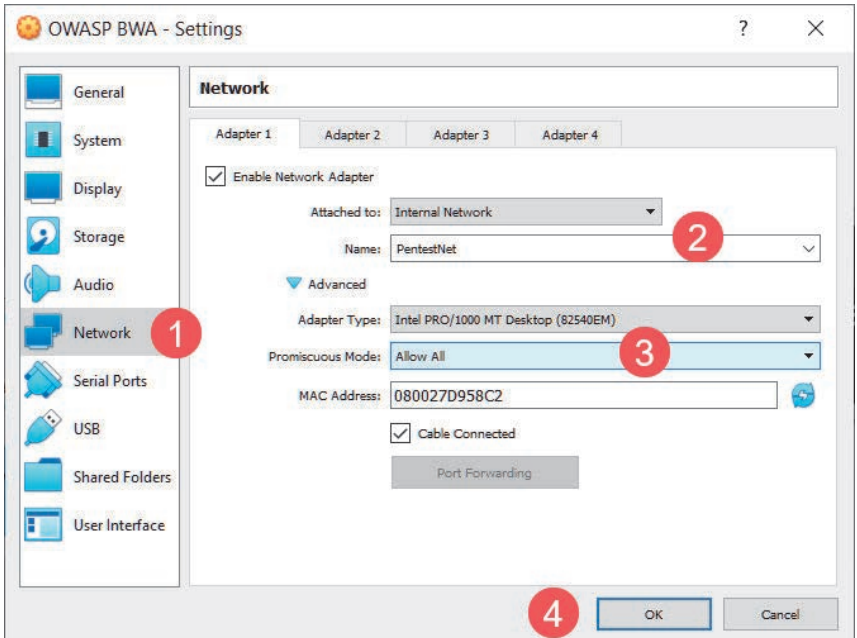

Rysunek 2.40. Konfiguracja karty sieciowej

- 12. Uruchom maszynę wirtualną OWASP BWA; użyj nazwy użytkownika root i hasła owaspbwa. Wykonaj polecenie ip addr, aby sprawdzić, czy maszyna wirtualna otrzymała adres IP z sieci 172.30.1.0/24, tak jak na rysunku 2.41.
- 13. Na koniec wyłącz maszynę wirtualną OWASP BWA poleceniem sudo halt.

Po przeczytaniu tego podrozdziału wiesz, jak skonfigurować środowiska z podatnymi na ataki aplikacjami WWW i dodać je do laboratorium. Skorzystasz z nich podczas nauki testów penetracyjnych aplikacji internetowych.

## Podsumowanie

W tym rozdziale dowiedziałeś(-łaś) się, jak ważne jest zbudowanie laboratorium do testów penetracyjnych na swoim komputerze. Nauczyłeś(-łaś) się korzystać z hipernadzorcy w celu wirtualizacji zasobów sprzętowych w systemie. Dzięki temu może z nich korzystać wiele systemów operacyjnych uruchomionych jednocześnie w tym samym systemie. Ponadto skonfigurowałeś(-łaś) maszynę z systemem Kali Linux, aby służyła do przeprowadzania testów penetracyjnych w podatnych na ataki systemach, np. Metasploitable 2, oraz w platformie z aplikacjami WWW, takimi jak OWASP Juice Shop i OWASP BWA.

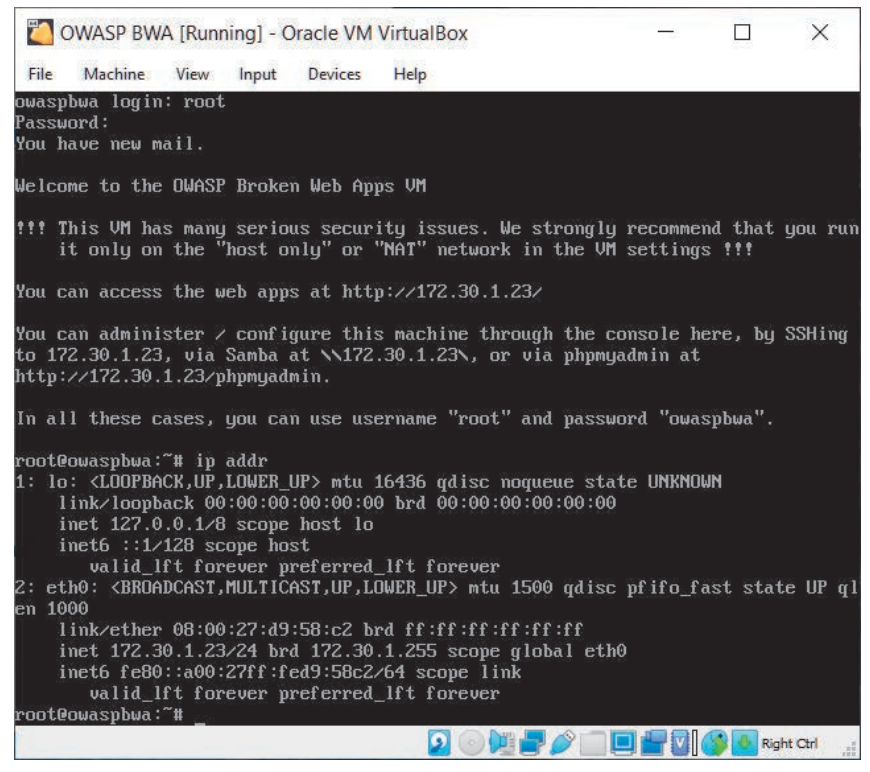

Rysunek 2.41. Sprawdzanie połączenia sieciowego

Mam nadzieję, że w tym rozdziale zdobyłeś(-łaś) wiele informacji, które pomogą Ci w nauce testów penetracyjnych, symulacji rzeczywistych cyberataków w celu wykrywania luk w zabezpieczeniach oraz wykonywaniu eksploitów za pomocą systemu Kali Linux. W rozdziale 3., "Konfiguracja dla zaawansowanych technik hakerskich", nauczysz się konfiguracji środowiska laboratorium czerwonego zespołu i poznasz zaawansowane techniki testów penetracyjnych.

## Dalsza lektura

Więcej informacji o poruszanych zagadnieniach znajdziesz pod następującymi adresami:

- *Why secure web-based applications with Kali Linux?*: *https://hub.packtpub.com/why-secure-web-based-applications-with-kali-linux/*,
- informacje o wersji 2021.2 systemu Kali Linux: *https://www.kali.org/blog/kali-linux-2021-2-release/*.

## Skorowidz

#### A

Active Directory, AD, 86, 314, 372 atak z użyciem protokołu LLMNR, 393 NetBIOS-NS, 393 SMB i NTLMv2, 399 atak z wykorzystaniem Bloodhound, 387 CME, 418 Kerberosa, 421 Mimikatz, 423, 425 mitm6, 412, 414, 417 PowerView, 378 ataki na usługę, 371 zaawansowane, 408 enumerowanie, 376 eskalacia pionowa, 421 pozioma, 418, 423 klucz szkieletowy, 433 konfigurowanie usług, 95 luka w zabezpieczeniach protokołu IPv6, 412 modele zaufania, 375 przejmowanie kontroli, 427 przyłączanie klientów do domeny, 103 srebrny bilet, 431 złoty bilet, 428 administrator domeny, 98 adres IP zmienianie, 201

MAC, 192, 289 zmienianie, 192, 201 agent, 450, 466 tworzenie, 454 Aircrack-ng, 517 łamanie hasła, 497 Airgeddon, 474, 499, 504, 508 Airmon-ng, 482 akceptowanie dostępu sieci, 634 aktualizacja stanu HTTP, 571 algorytm ROT13, 576 anonimizacja ruchu sieciowego łańcuchy proxy, 127 TOR, 130 VPN, 125 API, Application Programming Interface, 378 aplikacja internetowa OWASP Juice Shop, 78 aplikacje internetowe podatne na atak, 53, 77, 78 WWW, 545 APT, Advanced Persistent Threat, 439 ARP, 289 atak AP-less, 492 cross-site request forgery, CSRF, 607, 608 cross-site scripting, XSS, 606, 607 dnia zerowego, 32 downgrade, 513, 514

doxing, 532 eksploit, 32, 206, 271 MITM, 364, 367 NTLM Relay, 401, 412 pharming, 530 phishing, 530 przez anulowanie uwierzytelnienia, 487, 516 przez wstrzykiwanie SQL, 561, 562 ransomware WannaCry, 304 reflected XSS, 607, 608, 611 server-side request forgery, SSRF, 595 słownikowy, 294, 497, 514 SMB, 104 smishing, 531 spear phishing, 530 stored XSS, 607, 611, 613 Toll Fraud, 293 vishing, 531 water hole, 531 whaling, 530 ataki na hasła offline, 294 na hasła online, 294 po stronie klienta, 613 wykorzystujące błędy w mechanizmach kontroli dostępu, 569 wykorzystujące hasła, 293 cele, 293 lista haseł, 297 lista słów, 299

ataki protokół RDP, 295 rodzaje, 294 z wykorzystaniem komputerów, 530 taktyki wodopoju, 328 urządzeń mobilnych, 531 automatyzacja ataków przez wstrzykiwanie SQL, 599 AzureHound, 387

## B

Bash Bunny, 628 baza danych SAM, 399, 420 WHOIS, 133 beamforming, 477 BeEF, 614 bezpieczeństwo, 578 aplikacji internetowych, 544 sieci bezprzewodowych, 479 biała skrzynka, white box, 38 biały wywiad, *Patrz* OSINT bind shell, 255 tworzenie powłoki, 259 Bloodhound, 387 błąd otwarcia pliku, 586 błędna konfiguracja zabezpieczeń, 578, 581 błędy SQL, 565, 566 w mechanizmach kontroli dostępu, 569 botnet, 439 brute force, 294 BSSID, Basic Service Set Identifier, 483 Burp Suite, 551, 556 konfiguracja pakietu, 554

### C

C2, Command and Control, 48, 438 konfiguracja serwera Empire, 442 operacji, 440 zarządzanie użytkownikami, 445 zasady operacji, 439 Censys, 157 CeWL, 298 chmury obliczeniowe, 212 CME, CrackMapExec, 418, 420 Command Prompt, 98 CrackMapExec, 421 Crunch, 299 Cyber Kill Chain, 44, 120 Command and Control, C2, 48, 438 dostarczanie, 46 działanie, 49 eksploatacja, 48 instalacja, 48 rekonesans, 45, 120 zbrojenia, 46 cyberbezpieczeństwo atak dnia zerowego, 32 eksploit, 32 podatność, 31 ryzyko, 32 zagrożenie, 31 zasób, 31 czarna skrzynka, black box, 39

## D

DC, Domain Controller, 86 DNS, Domain Name System, 166, 174 enumeracja, 177 odpowiedź, 175 rekordy, 181 transfer stref, 178 wyciek danych, 176 zapytanie, 175 zmiana ustawień, 358 DNSEnum, 180, 181 DNSmap, 186

DNSRecon, 177 dołączanie do sieci, 633 domena, 373 struktura, 373 Windows, 88 konta użytkowników, 88 dostep do menu programu FoxyProxy, 553 do powłoki Windows Command Prompt, 315 do zdalnych systemów, 317 do zdalnych udziałów, 312 stały do hosta, 457 za pośrednictwem usługi SSH, 318 doxing, 532 drzewo, 374

## E

eksfiltracja danych, 357, 358 eksploit, 32 ekstrakcja danych, 361 Empire emulacja zagrożeń, 455 konfiguracja serwera, 442 stałego dostępu, 457 nasłuchiwania, 448 korzystanie z agentów, 450 model klient-serwer, 441 posteksploatacja, 447 tworzenie agenta, 454 stagera, 449 zarządzanie użytkownikami, 445 Empire 4, 440 enumerowanie, 624 Active Directory, 376 informacji SNMP, 328 serwerów nazw, 179 subdomen, 186

DNSmap, 186 Sublist3r, 187 usługi, 203 DNS, 177 SMB, 205, 207 SSH, 208 użytkowników, 209 eskalacja uprawnień, 341, 345 ESSID, Extended Service Set Identifier, 484 Ettercap, 367 exe2hex, 354 EyeWitness, 189, 190

#### F

filtrowanie wyzwań, 563 footprinting, 120, 121 FoxyProxy, 551, 552 konfigurowanie programu, 552 FreeRadius, 474 konfigurowanie programu, 110 FreeRDP, 317 FTP, File Transfer Protocol, 299

#### G

generator haseł, 299, 521 generowanie żądania HTTP, 610 Google hacking, 168–174 Hacking Database, 173 GPO, Group Policy Object, 372 GPU, Graphics Processing Unit, 631 Greenbone Vulnerability Manager, GVM, 237

#### H

Hack The Box, 635 hakowanie enumeracja, 42 etapy, 41

etyczne, 25 skanowanie, 42 utrzymanie dostępu, 43 uzyskanie dostępu, 43 zacieranie śladów, 44 zbieranie informacii, 42 Hashcat, 308, 309, 398 hasła do sieci WPA/WPA2, 492 rodzaje ataków, 294 wymagania, 520 High Gain Wireless B/G/N, 251 hipernadzorca, 53 konfiguracja, 54 Oracle VM VirtualBox, 54 honeypot, 496 bezprzewodowy tworzenie, 508 host zainfekowany eksfiltracja danych, 358 ekstrakcja danych, 361 konfiguracja środowiska, 357 zmiana ustawień DNS, 358 hostapd, 494 hunter.io, 137 Hydra, 295, 297

## I

identyfikator BSSID, 483 ESSID, 484 SID, 380 SSID, 483, 484 Impacket, 316, 400, 405 implementowanie serwera RADIUS, 107 Instagram, 150 instalowanie systemu Windows Server 2019, 89 Windows 10 Enterprise, 93 interfejs graficzny użytkownika, 458 internet rzeczy, IoT, 153

inżynieria społeczna, 149, 525 ataki oparte na interakcjach z ludźmi, 529 z wykorzystaniem komputerów, 530 z wykorzystaniem urządzeń mobilnych, 531 elementy, 527 fałszywe witryny społecznościowe, 532 narzędzia, 535 obrona, 533 planowanie ataków, 534 techniki, 535 tworzenie urządzeń infekujących, 539 witryny phishingowej, 536 zasady, 526 IoT, Internet of Things, 153 IR, incident response, 33

## J

John the Ripper, 303

## K

kabel USB Ninja, 47 Kali Linux konfiguracja systemu, 57 karta graficzna dedykowana, 631 karta sieciowa, 251, 474 bezprzewodowa, 272, 482, 489, 509 konfiguracja, 62, 71, 84 podłączanie, 274, 277 RTL8812AU, 277 sprawdzanie adresu IP, 66 tryby działania, 280

Kerberos skrót biletu TGS, 422 zasada działania, 409 klucz szkieletowy tworzenie, 433 kodowanie plików, 354 komunikat HTTP GET, 597 konfigurowanie bezprzewodowego routera, 114 hipernadzorcy, 54 karty sieciowej, 62 nasłuchiwania, 448 Nessusa, 219 operacji C2, 440 pakietu Burp Suite, 554 programu FoxyProxy, 552 proxy, 553 reverse shell, 261 routera bezprzewodowego, 488 serwera Empire, 442 systemu Kali Linux, 57 udostępniania plików, 101 usług Active Directory, 95 zdalnego dostępu, 631 kontroler domeny, DC, 86, 96, 314, 372 kradzież tokenów, 342

## L

laboratorium, 52 bezprzewodowej sieci firmowej, 498 czerwonego zespołu Active Directory, 87 topologia, 88, 376 do bezprzewodowych testów penetracyjnych, 105 komponenty, 53 konfiguracja sieci wirtualnej, 56 hipernadzorcy, 54 systemów z aplikacjami WWW, 77

systemu agresora, 57 systemu ofiary, 68, 72 topologia, 54, 335 LAN Turtle, 629 LDAP, Lightweight Directory Access Protocol, 373 lista OWASP, 549 LLMNR, 393 LSA, Local Security Authority, 420 luka EternalBlue, 304, 305 w usłudze Elasticsearch, 325 SNMP, 328 WinRM, 324 w zabezpieczeniach protokołu IPv6, 412

#### Ł

ładunki program MSFvenon, 263 program Shellter, 266 uruchamianie, 348 łamanie haseł, 294, 308, 309, 606 do sieci WPA/WPA2, 492 programem aircrack-ng, 497 łańcuchy proxy, 125–128

#### M

MAC Changer, 192, 193 Maltego, 158 maszyna wirtualna Ubuntu Server, 107 Alice-PC, 403 Bob-PC, 378, 394 Kali Linux aktualizacia, 66 dostosowanie, 60 konfiguracja karty sieciowej, 62 lista narzędzi, 65 podłączanie bezprzewodowej

karty sieciowej, 274, 277 tworzenie, 57 uruchamianie systemu, 64 zagnieżdżanie wirtualizacji, 60 Metasploitable 2 konfigurowanie ustawień sieciowych, 70 tworzenie, 68 OWASP BWA wdrażanie, 82 Windows 10 Enterprise, 93 Windows Server 2019, 89 kontroler domeny, 96 tworzenie kont użytkowników, 98 wyłączanie zabezpieczeń, 99 media społecznościowe, 149 Medusa, 320 Metasploit, 204, 244 skanowanie, 204 Metasploitable 2 konfigurowanie ustawień sieciowych, 70 wdrażanie systemu, 68 Metasploitable 3 implementacja systemu, 72 konfiguracja dla Linuksa, 75 dla Windowsa, 72 **Meterpreter** posteksploatacja, 334 mikrokontroler ESP8266, 627 Mimikatz, 423 mitm6, 412 modyfikowanie nagłówka, 571 żądania HTTP, 580 MSFvenom, 404 kodowanie ładunków, 263

#### N

nagłówek odpowiedzi HTTP, 548 żądania HTTP, 546 najlepsze praktyki, 620 narzędzia w systemie Kali Linux, 65 nasłuchiwanie, 448, 463 Ncrack, 295, 296 Nessus, 219 analiza wyników, 225 eksportowanie wyników, 230 konfiguracja, 219 skanowanie, 223 NetBIOS, 290 NetBIOS-NS, 393 Netcat, 257 konfigurowanie zdalnych powłok, 257 Netcraft, 163 Netdiscover, 195, 288 niezabezpieczony katalog, 586 Nikto, 247 Nmap, 195–203, 243, 289, 318 wykrywanie podatności, 232 Nmap Scripting Engine, 201, 232, 399 kategorie skryptów, 232 NTLM, New Technology LAN Manager, 372, 409

## O

obrona przed inżynierią społeczną, 533 odgadywanie hasła, 294 Open Web Application Security Project, 53 OpenVAS, 236 operacje C2, 49, 440 oprogramowanie wywiadowcze, 122 OSINT, Open Source Intelligence, 123

bazy danych WHOIS, 133 Censys, 157 dane pracowników, 136 Hunter.io, 137 Maltego, 158 media społecznościowe, 149 Netcraft, 163 Osintgram, 150 pacynka, 124 Recon-ng, 139 Sherlock, 152 Shodan, 153 Spiderfoot, 181–86 theHarvester, 147 ukrywanie swojej tożsamości, 125 wewnętrzna infrastruktura sieciowa, 133, 153 witryny rekrutacyjne, 134 źródła danych, 123 Osintgram, 150 OWASP, 549 Broken Web Applications, BWA, 52, 53, 82, 600, 609 Juice Shop, 78, 586 Top 10, 78, 549

## P

Packet Squirrel, 628 PacketWhisper, 357 pacynka, sock puppet, 124 pakiet Burp Suite, 551 epilogue-js, 587 Oracle VM VirtualBox Extension Pack, 55 pharming, 530 phishing, 530 pisanie raportów, 625 platforma Cyber Kill Chain, 44 plik SAM, 306, 373 PNL, Preferred Network List, 484

pobieranie samych kolumn, 605 tabel, 604 podatne usługi, 299 podatność, 31 podszywanie się, 342, 344 polecenia SSH, 635 polecenie agents, 450, 455 aircrack-ng, 492 airmon-ng, 482, 494, 515 airodump-ng, 483, 485, 491 arp, 350 aws configure, 213 back, 142, 447 background, 307, 337, 347, 352 bypassuac, 451 cat, 188, 215, 363 cd .., 189 cd, 339, 340 cewl, 298 chmod, 459 clearev, 353 create\_user, 446 crunch, 299 dashboard, 144 dir, 340 dirb, 573 disable\_user, 446 dnsenum zonetransfer.me, 180 dnsrecon, 177 execute, 448 exit, 340 exploit, 206, 271 Find, 386 generate, 449 get, 313 Get-DomainPolicy, 380 Get-DomainSID, 380 Get-NetComputer, 381 Get-NetDomain Controller, 381 Get-NetForest, 384 Get-NetForestCatalog, 385 Get-NetGPO, 384 Get-NetGroup, 383

Get-NetLocalGroup, 383 Get-NetUser, 381 getsystem, 341, 344 getuid, 272, 336, 341, 343 git clone, 189 hashcat, 397 hashdump, 306, 336 hashid, 307 help, 271, 447 host zonetransfer.me, 179 ifconfig, 192, 193, 276 impersonate\_token, 343 info, 141, 451 interact, 451 Invoke, 386 Invoke-Bloodhound, 389 Invoke-ShareFinder, 384 ip addr, 65, 71, 84, 181, 194 ipconfig, 350 iwconfig, 276, 278, 281, 285 keys add, 143 keys list, 143 keyscan\_dump, 338 keyscan\_start, 338 keyscan\_stop, 338 klist, 430 list, 151 list\_tokens, 343 listeners, 448, 456 load wmap, 244 locate proxychains, 128 ls output, 151 lsusb, 277 macchanger, 192 main, 447 man medusa, 321 mitm6, 413 mkdir, 102, 215 modules load, 141 modules search bing, 142 modules search report, 144

modules search, 140, 141 msfconsole, 205, 325 nc, 258, 260 net group, 99 net user, 99 nikto, 247 nmap, 196, 197, 200, 296 nslookup, 213 option unset, 142 options, 311, 448, 457 passwd kali, 66 ping, 66 proxychains4 firefox, 130 psinject, 454 pth-winexe, 315 pwd, 188, 339 python, 260, 413 python3 sherlock, 152 recon-web, 146 record\_mic, 339 route, 351 run, 142, 206 s3scanner, 213 screenshare, 338 screenshot, 338 search, 204, 205, 339 search elastic, 325 search snmp\_enum, 327 search vsftpd, 301 search winrm, 323 searchsploit, 234 sessions, 307, 320, 347, 541 set Name, 448 set Port, 448 setspn, 102 shell, 311, 340, 452, 455 show contacts, 144 show info, 235 show options, 206 show, 144 slmgr, 359 smbmap, 207 sqlmap, 603, 604, 605 sublist3r, 187 sudo airgeddon, 509

sudo bloodhound, 387 sudo crackmapexec, 419 sudo ettercap, 367 sudo halt, 72 sudo mousepad, 401 sudo msfconsole, 404 sudo responder, 394, 401 sudo spiderfoot, 182 sysinfo, 336 theHarvester, 148 traceroute, 197 use priv, 341 uselistener, 448 vagrant plugin install, 72 vagrant up, 76 webcam\_list, 339 webcam\_snap, 339 webcam\_stream, 339 whatweb, 242 whoami, 311, 430 whois, 133 wmap\_run, 246 wmap\_sites, 245 wordlists, 295 workspaces create, 140 workspaces load, 140 wpscan, 248 posteksploatacja, 334 eskalacja pozioma, 349 eskalacja uprawnień, 341 główne operacje, 335 kradzież tokenów, 342 operacje w interfejsie użytkownika, 338 podszywanie się, 342 przesyłanie plików, 339 utrwalanie dostępu, 345 używanie hosta pośredniczącego, 349 za pomocą platformy Empire, 447 zacieranie śladów, 353 PowerView, 378 powłoka pseudo-Terminala, 302

profilowanie systemu docelowego, 291 systemu operacyjnego, 198 witryn WWW EyeWitness, 189 programy antywirusowe omijanie zabezpieczeń, 262 protokół ARP, 195 FTP, 198 HTTP, 545 zasady, 546 ICMP, 289 IPv6, 411 Kerberos, 409 LDAP, 373 LLMNR, 393 NetBIOS-NS, 393 RDP, Remote Desktop Protocol, 295, 317 SMB, Server Message Block, 156, 199, 399 SNMP, 326 TCP/IP, 199, 411 WinRM, 321 proxy, 125, 127 konfigurowanie, 553 proxychains, 130 przechwytywanie komunikatu HTTP POST, 564, 567 pakietów, 364 sesji zwrotnej, 348 żądań HTTP, 570, 580 przeglądanie danych, 575 przejęcie lokalnego konta, 104 przekazywanie wartości skrótu, 314, 316 PsExec, 310 PTH-WinExe, 315 punkt kontaktu, point-ofcontact, 141

#### R

ransomware, 26 raporty, 625

reagowanie na incydenty, IR, 33 Recon-ng, 139 rekonesans, 42, 45 aktywny, 120 DNS, 174 automatyzacja zbierania danych, 181 enumerowanie DNS, 177 transfer stref DNS, 178 footprinting, 120 pasywny, 120 sieci bezprzewodowej, 481 zbieranie informacji aktywne, 166 pasywne, 122 Responder, 393, 394, 402 reverse shell, 256, 404 konfiguracja, 261 powłoki, 406 uzyskiwanie powłoki, 404 router bezprzewodowy konfiguracja, 488 rozkodowanie skrótu Base64, 576 rozpylanie haseł, password spraying, 138, 294 rozszyfrowywanie algorytmem ROT13, 576 ryzyko, 32

## S

S3Scanner, 213, 214 SAM, Security Account Manager, 373 SDN, Software Defined Networking, 631 Server Manager, 95 serwer BeEF, 615 DNS, 174, 357 Empire, 442 RADIUS, 107

konfigurowanie bezprzewodowego routera, 114 serwery proxy, 127 VPN, 126 SharpHound, 387 Shellter kodowanie ładunków, 266 Sherlock, 152 Shodan, 153 sieci bezprzewodowe, 474 atak AP-less, 492 konfiguracja, 498 określanie celu, 500 pobieranie danych dostępowych, 505 rozpoczynanie, 503 filtrowanie, 485 firmowe, 497, 521 informacje, 483 kanały, 475 monitorowanie, 483 rekonesans, 481 standard bezpieczeństwa, 479 WPA3, 513 standardy, 475 transmisja MIMO, 477 MU-MIMO, 478 SISO, 476 SU-MIMO, 478 tryb bezpieczeństwa WPA2-PSK, 488 WPA-PSK, 488 ustalanie klientów, 486 włamywanie się, 488, 497 wykrywanie ataków, 513 zabezpieczanie, 518, 521 sieć TOR, 130 wirtualna konfiguracja, 56 ZeroTier, 632 skanery aplikacji internetowych, 242

skanowanie, 190–203 platforma Metasploit, 204 portów, 204, 352 programem Nessus, 223 Netdiscover, 195 Nmap, 195 S3Scanner, 214 sieci, 623 z ukrycia, 202, 203 za pomocą komunikatów TCP SYN, 205 zaawansowane, 198 skrót, 314 Base64, 576 biletu TGS Kerberosa, 422 NTLM, 372 NTLMv2, 397 SMB, Server Message Block, 156, 199, 399 SMBclient, 312 SMBMap, 208 smishing, 531 SNMP, Simple Network Management Protocol, 326 spear phishing, 530 Spiderfoot, 181–186 spoofing adresów MAC, 192 sprawdzanie podatności, 602 zawartości ukrytej lokalizacji, 574 srebrny bilet tworzenie, 431 SSH, 208 SSID, Service Set Identifier, 483, 484 SSO, Single Sign-On, 409 stager, 449, 464 standardy sieci bezprzewodowych, 475 Starkiller, 458, 459 dane dostępowe, 468 korzystanie z agentów, 466 moduły, 462 raportowanie, 468

tworzenie listenerów, 463 stagerów, 464 uruchamianie programu, 459 zarządzanie użytkownikami, 459 Sublist3r, 187 switch, 630 Sysinternals, 310 szara skrzynka, gray box, 39 szukanie poufnych plików, 575

## Ś

świadczenie usług doradczych, 35

## T

tablica trasowania, 352 **TCP** uzgadnianie trójetapowe, 202 Tcpdump, 366 technika CSMA/CA, 478 telnet, 253 test penetracyjny, 33 analiza podatności, 37 aplikacji internetowych, 39 mobilnych, 40 bezprzewodowy, 473 chmury, 41 eksploatacja, 37 etapy, 34 faza wstępna, 35 kontrakt, 621 lista kontrolna, 622 modelowanie zagrożeń, 36 pisanie raportu, 38 podejścia, 38 posteksploatacja, 38 przygotowanie, 35 urządzeń fizycznych, 41 witryn internetowych, 584 z wykorzystaniem inżynierii społecznej, 40

zasady zaangażowania, 35, 622 zbieranie informacji, 36 testy penetracyjne sieci, 40, 251 ataki z wykorzystaniem haseł, 293 taktyki wodopoju, 328 bezprzewodowych, 272 cele, 254 omijanie zabezpieczeń, 262 posteksploatacja, 333 profilowanie systemów, 291 technologia bind shell, 255 reverse shell, 255 wykrywanie systemów, 288 zarządzanie trybami bezprzewodowymi, 280 znajdowanie podatności, 299 theHarvester, 147, 148 token delegacji, 342 personifikacji, 342 TOR, The Onion Router, 125, 130 trasowanie, 352 tryb monitorowania ręczne konfigurowanie, 280 użycie pakietu Aircrack-ng, 283 tryby bezprzewodowe, 280 TryHackMe, 635 tworzenie agenta, 454 bezprzewodowego honeypota, 508 fałszywego zdjęcia profilowego, 124

fałszywej karty kredytowej, 124 fałszywej tożsamości, 124 klucza szkieletowego, 434 kont użytkowników, 98 listenerów, 463 listy haseł, 297 listy słów, 299 ładunków, 263, 266 nowego użytkownika, 346 powłoki, 310 powłoki bind shell, 259 przybornika hakera, 626 sieci, 633 sieci wirtualnych, 56 srebrnego biletu, 431 stagera, 449, 464 urządzeń infekujących, 539 witryny phishingowej, 536 złotego biletu, 428

## U

Ubuntu Server instalowanie systemu, 107 udostępnianie plików, 101 umowa o zachowaniu poufności, 35 unikanie wykrycia, 199 upychanie poświadczeń, credential stuffing, 138, 294 uruchamianie ładunku, 348 USB Rubber Ducky, 47 usługa BeEF, 615 DNS, 177 Elasticsearch, 325 FTP, File Transfer Protocol, 299 HTTP, Hypertext Transfer Protocol, 321 LSA, 420

S3, Simple Storage Service, 212 SMB, 205, 303, 304 SSH, 208, 318 vsFTPd, 302 WinRM, 321 usterki kryptograficzne, 573 w integralności oprogramowania i danych, 594 w monitorowaniu i rejestracji zdarzeń, 594 w identyfikacji, 588 w uwierzytelnianiu, 588, 589 uwierzytelnianie, 101, 589 hałaśliwe, 209 uzyskiwanie dostępu, 568, 624

#### V

Vagrant implementacja systemu Metasploitable 3, 72 VirtualBox, 53 Guest Additions, 91 Manager, 377 pakiet rozszerzeń, 55 vishing, 531 VPN, Virtual Private Network, 125, 126, 631

## W

wabiki, 200 wartość hakowania, 30 water hole, 531 wczytywanie złośliwej strony, 617 whaling, 530 WhatWeb, 242 WHOIS, 133 WiFi Pineapple Nano, 626 Windows 10 Enterprise instalowanie systemu, 93 Windows Server 2019

instalowanie systemu, 89 WinRM, Windows Remote Management, 321 Wireshark, 203, 366 wirtualna sieć prywatna, VPN, 125, 126, 631 witryny rekrutacyjne, 134 własne serwery proxy, 127 WPA, 488 WPA2, 488 WPA3 atak typu downgrade, 514 nowe funkcje i technologie, 513 WPScan, 248 wstrzykiwanie SQL, 567, 599 wyciek danych w chmurze, 212 danych z witryn rekrutacyjnych, 134 DNS, 176 wykrywanie aktywne działających systemów, 289 ataków stored XSS, 611 ataków reflected XSS, 608 baz danych, 599, 603 działających systemów, 288 otwartych portów, 197, 290 pasywne hosta, 289 podatności, 232, 603 podatnych komponentów, 585 przestarzałych komponentów, 585 udostępnionych dysków, 207 ukrytych katalogów, 573 uruchomionych hostów, 193 systemów, 193 usług, 196, 300

wykrywanie usterek kryptograficznych, 572 wyłączanie Windows Defendera, 99 zapory sieciowej domeny, 99 wyszukiwarka Shodan, 153 wywo ływanie błędu SQL, 565

## Z

zabezpieczenia, 578 zacieranie śladów, 625 zagro żenie, 31 zapora sieciowa, 191 zasady bezpiecze ństwa, 578 zasób, 31 zaufanie dwukierunkowe, 375 jednokierunkowe, 375 lasu, 375 nieprzechodnie, 375 przechodnie, 375 zbieranie informacji, 623, *Patrz takż e* OSINT aktywne, 166–216 o organizacji, 121 o sieci, 121 o systemie, 121 pasywne, 122–165 sposoby, 121

zdalna pow łoka, 257 zdalne wykonanie kodu, 304 ZeroTier, 632<br>złośliwy aktor, 26 bia ły kapelusz, 28 czarny kapelusz, 28 haktywista, 27 przest ępca zorganizowany, 28 skryptowy dzieciak, script kiddie, 27 sponsorowany przez pa ństwo, 28 szary kapelusz, 29 wtajemniczony, 28 z łoty bilet, 430 tworzenie, 428 zmiana ustawie ń DNS, 358

## Ź

źród ła danych OSINT, 123

## Ż

żądania HTTP, 570, 598, 610 GET, 602 POST, 564, 567

## PROGRAM PARTNERSKI GRUPY HELION

1. ZAREJESTRUJ SIĘ<br>2. PREZENTUJ KSIĄŻKI

Zmień swoją stronę WWW w działający bankomat!

Dowiedz się więcej i dołącz już dzisiaj! http://program-partnerski.helion.pl

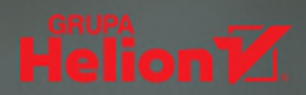

## Poznaj Kali Linux - naisilniejsza sojuszniczke w sieciowych wojnach!

Test penetracyjny jest ostatecznym sprawdzianem mechanizmów obronnych. Umożliwia też ocene skutków fazy powłamaniowej eksploracji skompromitowanego systemu. Najlepsi pentesterzy korzystają w tym celu z Kali - zaawansowanej dystrybucji systemu Linux przeznaczonej właśnie do przeprowadzania testów penetracyjnych, wykrywania podatności, a także prowadzenia analiz informatyki śledczej i inżynierii wstecznej.

Dzieki temu wyczerpującemu przewodnikowi, napisanemu z myślą o początkujących użytkownikach systemu Kali Linux i pentesterach, szybko zdobędziesz potrzebne umiejętności. Najpierw skompletujesz i skonfigurujesz laboratorium, a potem poznasz najważniejsze koncepcje testów penetracyjnych. Skupisz się na zbieraniu informacji i poznasz różne narzędzia do oceny podatności dostępne w systemie Kali Linux. Nauczysz się wykrywać docelowe systemy w sieci, identyfikować błędy i wykorzystywać luki w zabezpieczeniach urządzeń, uzyskiwać dostęp do sieci, konfigurować operacje Command and Control (C2), a także przeprowadzać testy penetracyjne aplikacji internetowych. Opanujesz umiejętności potrzebne, aby włamać się do usługi Active Directory i do sieci korporacyjnych. Wreszcie — poznasz najlepsze praktyki w zakresie prowadzenia zaawansowanych testów penetracyjnych sieci w doskonale zabezpieczonym środowisku.

#### Z książki dowiesz się:

- czym jest etyczne hakowanie
- jak przygotować system Kali Linux do pracy
- iakie sa techniki wykrywania zasobów i sieci, a także prowadzenia ocen podatności
- w jaki sposób wykorzystywać zaufanie w usługach Active Directory Domain Services
- na czym polega eksploatacja za pomocą operacji C2
- jak korzystać z zaawansowanych technik hakowania bezprzewodowego
- jak wykorzystywać luki w zabezpieczeniach aplikacji internetowych

Glen D. Singh zajmuje się cyberbezpieczeństwem, taktykami obronnymi i sieciami korporacyjnymi. Zdobył liczne certyfikaty, między innymi CEH, CHFI, PAWSP, a także trzy certyfikaty CCNA (CyberOps, Security, Routing and Switching). Napisał wiele książek dotyczących wykrywania i wykorzystywania podatności, analizy włamań, reakcji na incydenty i implementowania zabezpieczeń.

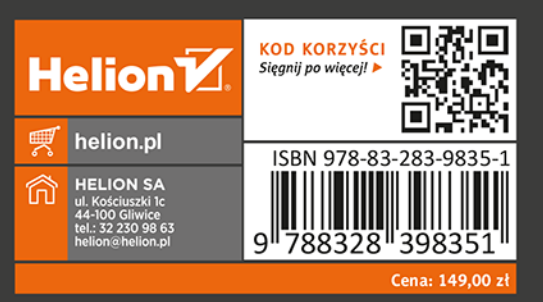

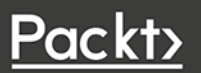